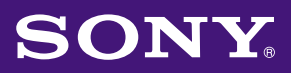

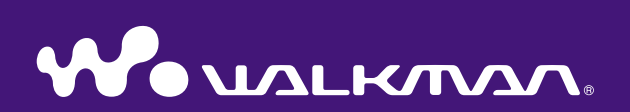

# **Operation Guide** NW-E002F / E003F / E005F / E002 / E003 / E005

©2006 Sony Corporation 2-678-177-**11** (1)

Indel

# About the Manuals

**2**

Included with the player are the Quick Start Guide and this PDF-format Operation Guide. Additionally, after installing SonicStage software from the supplied CD-ROM, you can refer to the Help within SonicStage.

- The Quick Start Guide explains set up and the basic operations, enabling you to import songs to a computer, to transfer them to the player, and to play them back.
- This Operation Guide explains standard and advanced features, enabling you to make full use of the player and troubleshoot problems.
- The SonicStage Help explains details about using SonicStage software ( $\circledast$ [page 3\)](#page-2-0).

## Browsing the Operation Guide

## To use the buttons in the Operation Guide

Click the buttons located in the upper right of this manual to jump to "Table of Contents," "Home Menu List," or "Index."

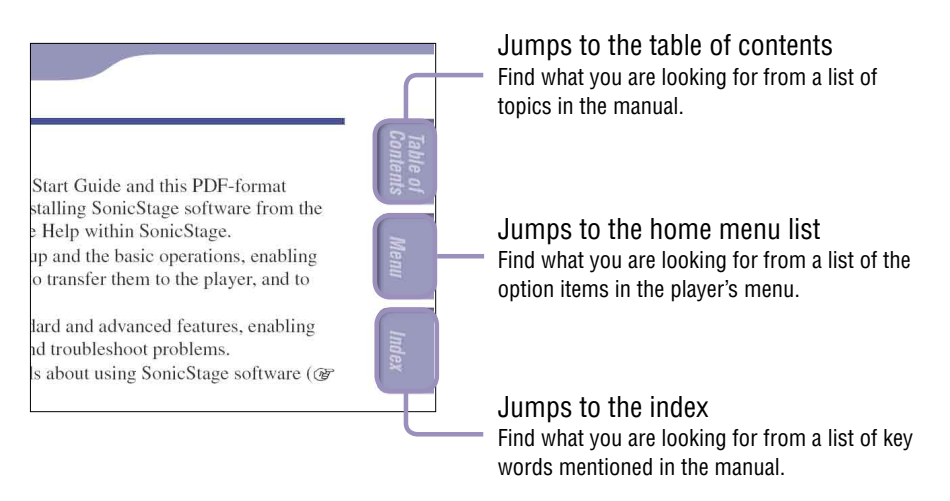

## *<u>Ö'</u>* Hints

- You can jump to the indicated page by clicking a page number in the table of contents, in the home menu list, or in the index.
- You can jump to the indicated page by clicking a page reference indication (e.g.  $\circledast$ [page 3\)](#page-2-0) on each page.
- To search for a reference page by keyword, click the "Edit" menu, select "Search" of the Adobe Reader to display the navigation frame, type the keyword into the Search text box, and click "Search."
- You can jump to the previous or next page by clicking the  $\bullet$  and  $\bullet$  buttons located at bottom of the Adobe Reader screen.

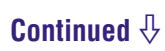

### <span id="page-2-0"></span>To change the page layout

The buttons at the bottom of the Adobe Reader screen enable you to select how pages are displayed.

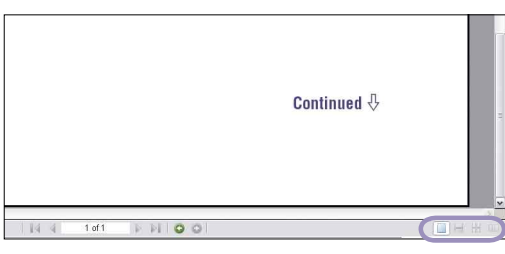

### **Single Page**

Pages are displayed one at a time. When you scroll, the display changes to a previous or succeeding page.

#### **Continuous**

continuously.

Pages are displayed as a continuous roll of pages. When you scroll, the previous and next pages scroll up or down

### **Example 2** Continuous - Facing

Two pages are displayed side by side with each pair part of a continuous roll of pages. When you scroll, the previous and next pairs of pages scroll up or down continuously.

### **Facing**

Two pages are displayed side by side. When you scroll, the display changes to previous or succeeding pairs of pages.

## Using SonicStage Help

Refer to SonicStage Help for details about using SonicStage, such as importing songs to your computer and transferring songs to the player.

### **Click "Help" – "SonicStage Help" while SonicStage is running.** Help appears.

#### **Note**

• In SonicStage Help, the player is referred to as "ATRAC Audio Device."

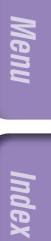

## **Contents Table of**

**Index** 

# Table of Contents

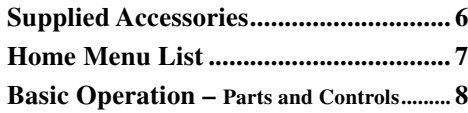

### **[Playing Songs](#page-10-0)**

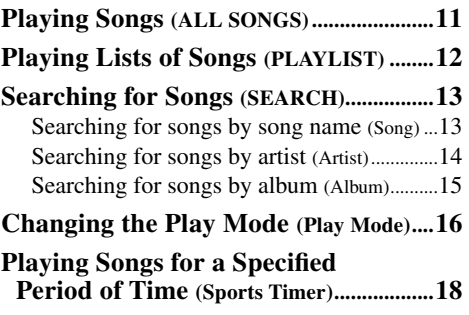

#### **[Settings](#page-18-0)**

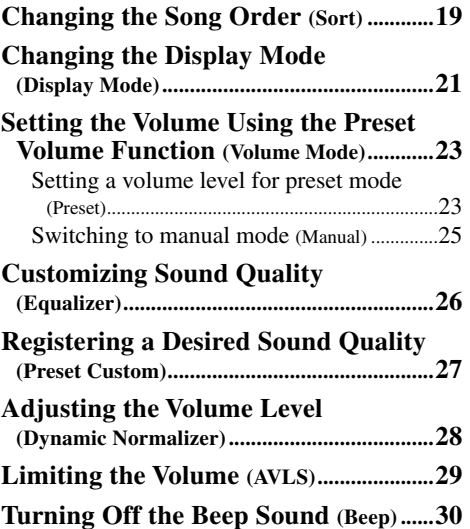

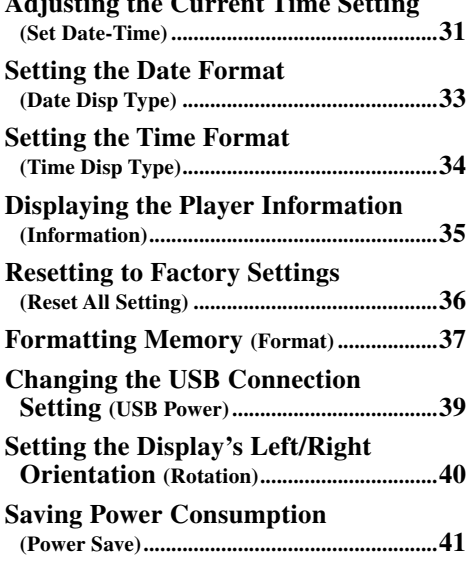

**[Adjusting the Current Time Setting](#page-30-0)** 

#### **[Listening to FM Tuner \(NW-E002F/E003F/E005F](#page-42-0) [only\)](#page-42-0)**

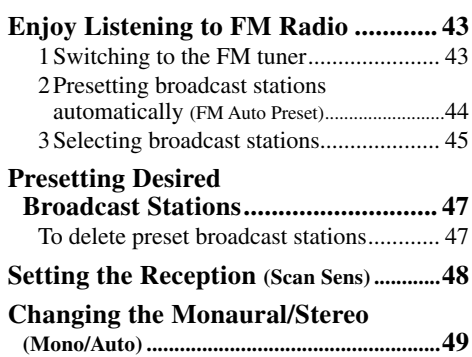

#### **[Advanced Features](#page-49-0)**

**5**

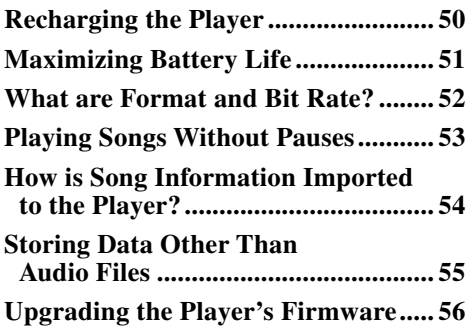

#### **[Troubleshooting](#page-56-0)**

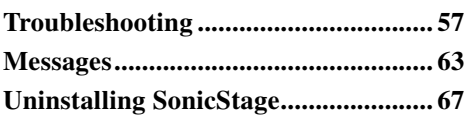

#### **[Additional Information](#page-67-0)**

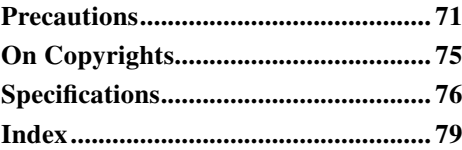

## <span id="page-5-0"></span>Supplied Accessories

Please check the accessories in the package.

- $\Box$  Headphones (1)
- $\square$  CD-ROM\* (1)
	- SonicStage software
	- Operation Guide (PDF file)
- $\Box$  Quick Start Guide (1)

\* Do not attempt to play this CD-ROM in an audio CD player.

### About the serial number

The serial number provided for this player is required for the customer registration. The number is on the label on the rear of the player. Do not remove the label.

You can also check the serial number on this player. See  $\mathcal F$  [page 35 f](#page-34-1)or detail.

Menu

**Index Menu**Inde

# **Contents Table of**

## <span id="page-6-0"></span>Home Menu List

You can operate the following functions using the  $\Box$ /HOME button of the player.

Front

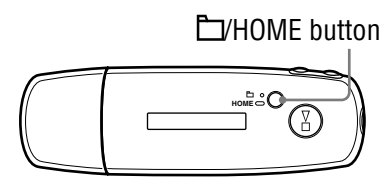

## /HOME button

Pressing briefly

Switches between Song/Folder control modes during playback or in stop mode.

In the FM tuner screen\*, you can switch between manual/preset tuning modes.

Pressing and holding

The HOME screen appears and you can operate the following function.

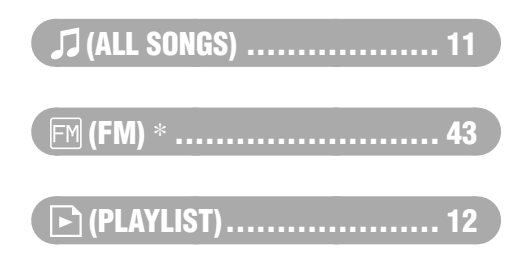

### (MENU)

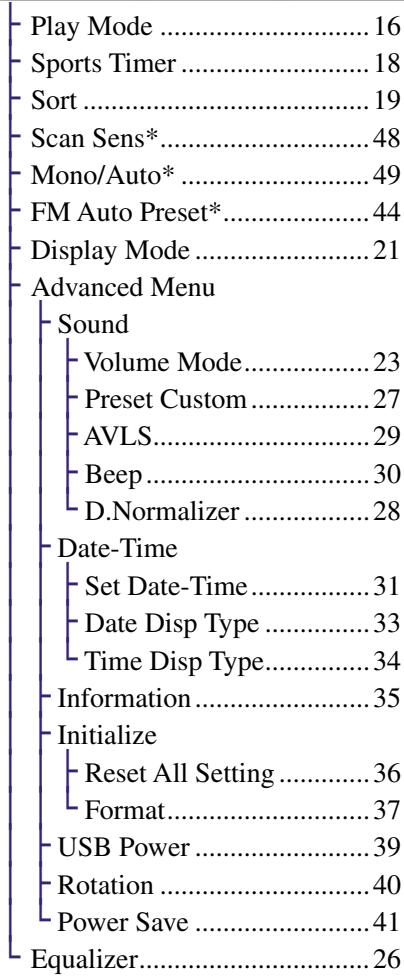

#### $Q$  (SEARCH)

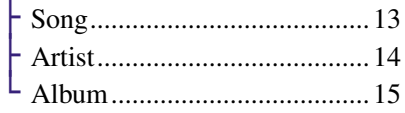

\* NW-E002F/E003F/E005F only

## **Contents Table of**

## <span id="page-7-0"></span>Basic Operation – Parts and Controls

## Front

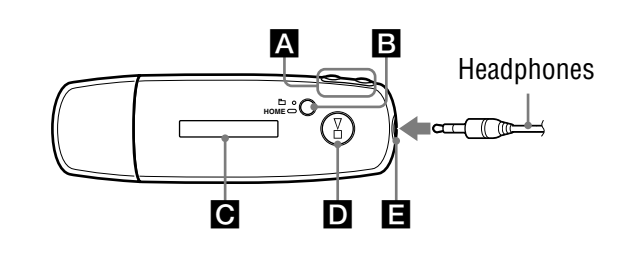

## A **BEE**

Selects a song, album, artist, or menu item. You can also skip to the beginning of the song/album/artist, fast-rewind or fast-forward as follows.

- **Pressing the**  $\leftarrow$  ( $\rightarrow$ ) button: Skips to the beginning of the current (or next) song/album/artist.
- **Pressing and holding the () button during playback and releasing it at the desired point:** Fast-rewinds (or fast-forwards) the current (or next) song.
- **Pressing and holding the () button while in stop mode:** Skips to the beginning of the current (or next) song/album/artist, and if held longer, continues to skip through the previous (or the next) song/album/artist.

### **B**  $\Box$ /HOME (Folder/HOME) button

When you press this button while the audio player is in play or stop mode, you can switch between Song/Folder control modes. In Song control mode, the player skips to the beginning of the song. In Folder control mode, the player skips to the beginning of the album/artist. Press and hold this button to display the HOME screen.

\*In FM tuner screen (NW-E002F/E003F/E005F only), you can switch between manual/ preset tuning modes.

## **C** Display

For details on the display and icons, see  $\circledast$  [page 10.](#page-9-0)

## $\mathbf{D} \blacktriangleright \mathbf{I}$  button

Starts song playback. When starting playback,  $\triangleright$  appears at the top left of the display, and if the  $\blacktriangleright$ button is pressed again,  $\blacksquare$  appears and playback stops. When a menu appears on the display, use this button to confirm the selected menu item. When you press the  $\blacktriangleright$  button, just after purchasing the player or disconnecting the player from the computer, playback starts from the first song on the player.

## $\blacksquare$  Headphone jack

For connecting the headphones. Connect until it clicks into place. If the headphones do not connect properly, it may not sound right.

<span id="page-8-0"></span>**Rear** 

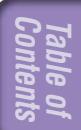

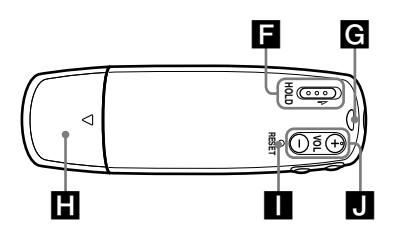

## **HOLD** switch

You can protect the player against accidental operation by using the HOLD function when carrying it. By sliding the HOLD switch to the HOLD position, all operation buttons are disabled. If you press buttons while the HOLD function is activated, the current time, "HOLD" and (remaining battery indication) appear in the display. If you slide the HOLD switch to a direction opposite to it, the HOLD function is released.

### G Strap hole

This is used to attach a strap.

## **H** USB cap

Remove the USB cap and connect the USB connector to a USB port on your computer directly.

### To remove the USB cap

Remove the USB cap as shown below.

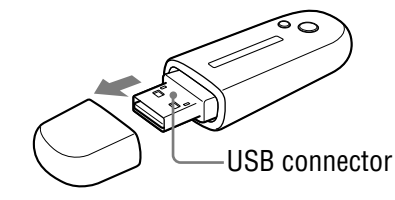

### **RESET button** Resets the player ( $\mathcal F$  [page 57\)](#page-56-1).

 VOL +/– button Adjusts the volume.

<span id="page-9-0"></span>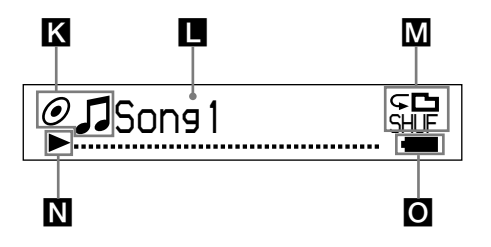

### Sorting status indication (Sort)  $\sqrt{2}$  icon

The current song order ( $\triangle$  (Artist) order),  $\mathcal{O}($  (Album order) or  $\mathbf{i}_{\odot}$ (Albums by artist order)) and  $\Box$ appear.

In Song control mode, the sorting status icon appears here and  $\sqrt{\phantom{a}}$ appears to the right. In Folder control mode,  $\sqrt{\phantom{a}}$  appears here and the sorting status icon appears to the right.

#### **Text/graphic information** display

Displays album title, artist name, song name, current date and time, messages and menu. To switch the display mode, proceed to the "Display Mode" menu ( [page 21\)](#page-20-1). Switch the display to Power Save mode when you do not operate the unit for a while.

#### **M** Play mode indication (Play Mode)

Displays the current play mode icon ( $\circledast$  [page 17\)](#page-16-0). If the play mode is set to "Normal," no icon appears.

## **N** Playing status indication

Displays the current playback mode  $\rightarrow$ :playback, : stop,  $\rightarrow$  ( $\rightarrow$ ): fast-rewinds (fast-forwards),  $\blacktriangleleft$ (): skips to the beginning of the current (or next) song).

## **O** Remaining battery indication

Displays the remaining battery power.

## **Q'** Hint

• For information on the FM tuner display (NW-E002F/E003F/E005F only), see "Listening to FM Tuner" ( $\circledast$  [page 43\)](#page-42-1).

## <span id="page-10-1"></span><span id="page-10-0"></span>Playing Songs (ALL SONGS)

The songs on the player are played back.

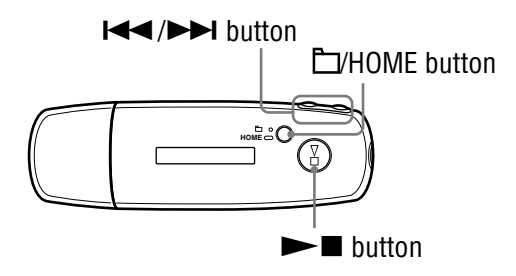

**Contents Table of** 

**Index Menu**

### **1** Press and hold the  $\Box$ /HOME button until the HOME screen **appears.**

### **2** Press the  $\leftarrow$  **/>>** button to select  $\int$  (ALL SONGS) and press the  $\blacktriangleright$   $\blacksquare$  button to confirm.

All songs on the player appear and playback starts from the last song you listened to. If you do not play any song, playback starts from the beginning.

Playback continues in order through the last song and then stops.

### To skip to the beginning of the song

By pressing the  $\blacktriangleleft(\blacktriangleright\blacktriangleright\blacktriangleright)$  button while in play or stop mode, the player skips to the beginning of the current (or next) song.

By pressing the  $\Box$ /HOME button and then pressing the  $\Box$ ( $\Box$ ) button while in play or stop mode, the player skips to the beginning of the current (or next) album/artist.

## **Ö** Hints

- You can change the playing mode to random, repeat, etc., in the Play Mode menu ( $\circledast$ [page 16\)](#page-15-1).
- The songs appear in the order that you set in the Sort menu ( $\mathcal{F}$  [page 19](#page-18-1)). The songs appear in the album order at the factory setting.

# <span id="page-11-1"></span><span id="page-11-0"></span>Playing Lists of Songs (PLAYLIST)

You can play lists of songs (Playlist) created in SonicStage. If you change a name in SonicStage, the changed name appears on the player. See the SonicStage Help for detail.

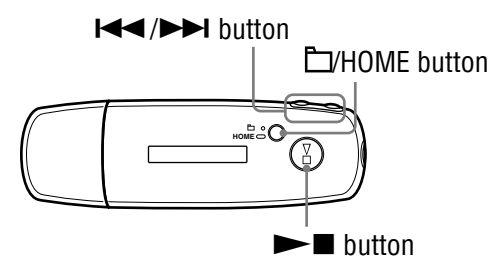

### **1** Press and hold the DHOME button until the HOME screen **appears.**

### **2** Press the  $\leftarrow$  **/>>** button to select  $\leftarrow$  (PLAYLIST) and press the  $\blacktriangleright$   $\blacksquare$  button to confirm.

The last song you listened to starts playback. If you do not play any song, playback starts from the first song of the first playlist.

Playback continues in order through the last song and then stops.

### To skip to the beginning of the song

By pressing the  $\blacktriangleleft$  ( $\blacktriangleright$ ) button while in play or stop mode, the player skips to the beginning of the current (or next) song.

By pressing the  $\Box$ /HOME button and then pressing the  $\Box$ ( $\Box$ ) button while in play or stop mode, the player skips to the beginning of the current (or next) playlist.

## **C** Hint

• You can change the playing mode to random, repeat, etc., in the Play Mode menu ( $\circledast$ [page 16\).](#page-15-1)

# <span id="page-12-1"></span><span id="page-12-0"></span>Searching for Songs (SEARCH)

You can search for songs by "Song name," "Artist name," or "Album name."

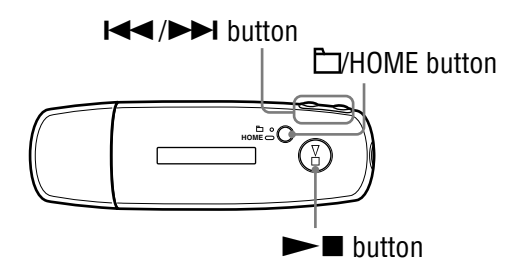

## Searching for songs by song name (Song)

- **1** Press and hold the **HOME** button until the HOME screen **appears.**
- **2** Press the  $\blacktriangleleft$  / $\blacktriangleright$  button to select  $\heartsuit$  (SEARCH) and press the  $\blacktriangleright$  $\blacksquare$  button to confirm.
- **8** Press the  $\left| \right|$  **Press the**  $\left| \right|$  button to select "Song>" and press the  $\blacktriangleright$  $\blacksquare$  button to confirm.

All songs on the player appear.

#### **4** Press the  $\leftarrow$  **/** button to select a song and press the  $\rightarrow$ **button to confirm.**

The song you selected starts playback. Playback continues in the order through the last song and then stops.

## ੱੱ' Hint

• The repeat play mode set in the Play Mode menu ( $\mathcal{F}$  [page 16\)](#page-15-1) does not change when a Search is activated.

## <span id="page-13-1"></span><span id="page-13-0"></span>Searching for songs by artist (Artist)

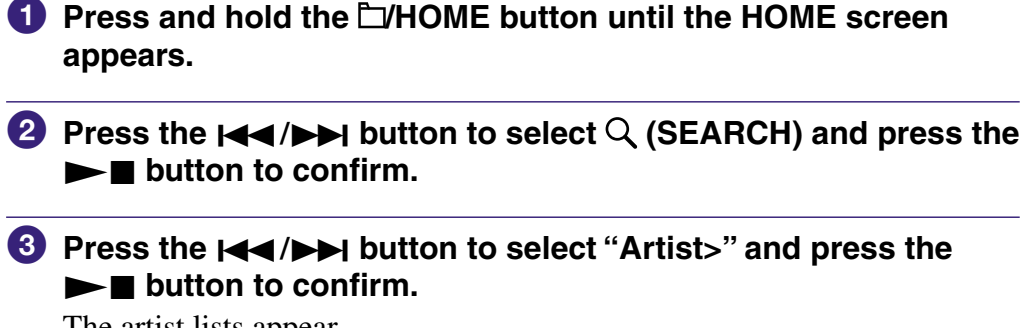

The artist lists appear.

**4** Press the  $\blacktriangleleft$  **D** button to select the desired artist and **press the**  $\blacktriangleright$  **T** button to confirm.

The album lists for the selected artist appear.

**1** Press the  $\left| \bigoplus \right|$  button to select the desired album and **press the**  $\blacktriangleright$  **T** button to confirm.

The song lists for the selected album appear.

**6** Press the  $\leftarrow$  **/ button to select a song and press the**  $\rightarrow$ **button to confirm.**

The song you selected starts playback. Playback continues in the order through the last song and then stops.

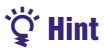

• The repeat play mode set in the Play Mode menu ( $\circledast$  [page 16\)](#page-15-1) does not change when a Search is activated.

**Continued** 

Menu

### <span id="page-14-1"></span><span id="page-14-0"></span>Searching for songs by album (Album)

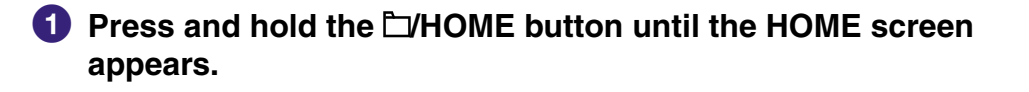

- **2** Press the  $\blacktriangleleft$  **/>>** button to select Q (SEARCH) and press the  $\blacktriangleright$  $\blacksquare$  button to confirm.
- **8** Press the  $\leftarrow$  **/>>** button to select "Album>" and press the  $\blacktriangleright$  $\blacksquare$  button to confirm.

The album lists appear.

**4** Press the  $\blacktriangleleft$  / $\blacktriangleright$  button to select the desired album and **press the**  $\blacktriangleright$  **T** button to confirm.

The song lists for the selected album appear.

**6** Press the  $\leftarrow$  **/b** button to select a song and press the  $\rightarrow$ **button to confirm.**

The song you selected starts playback. Playback continues in the order through the last song and then stops.

## **Q'** Hint

• The repeat play mode set in the Play Mode menu ( $\mathcal{F}$  [page 16\)](#page-15-1) does not change when a Search is activated.

# <span id="page-15-1"></span><span id="page-15-0"></span>Changing the Play Mode (Play Mode)

The player offers a variety of repeat play modes, including random play and selected repeat play.

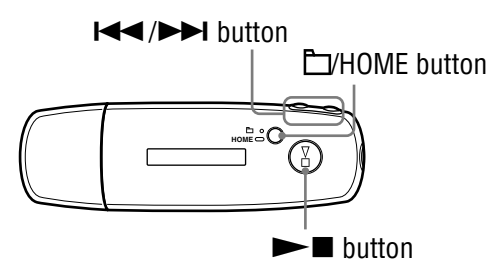

- **1** Press and hold the **HOME** button until the HOME screen **appears.**
- **2** Press the  $\left| \right|$  **button to select**  $\bigoplus$  **(MENU) and press the**  $\blacktriangleright$  $\blacksquare$  button to confirm.
- **8** Press the  $\left| \right|$  *A* /**>>** button to select "Play Mode>" and press the  $\blacktriangleright$   $\blacksquare$  button to confirm.
- *C* Press the  $\left| \right|$  *(* $\left| \right|$  **button to select a play mode (** $\circledcirc$  **[page 17\)](#page-16-0)** and press the  $\blacktriangleright$  **p** button to confirm.

#### To return to the previous menu

Press the  $\Box$ /HOME button.

**Continued** 

## **Contents Table of**

## <span id="page-16-0"></span>List of play modes

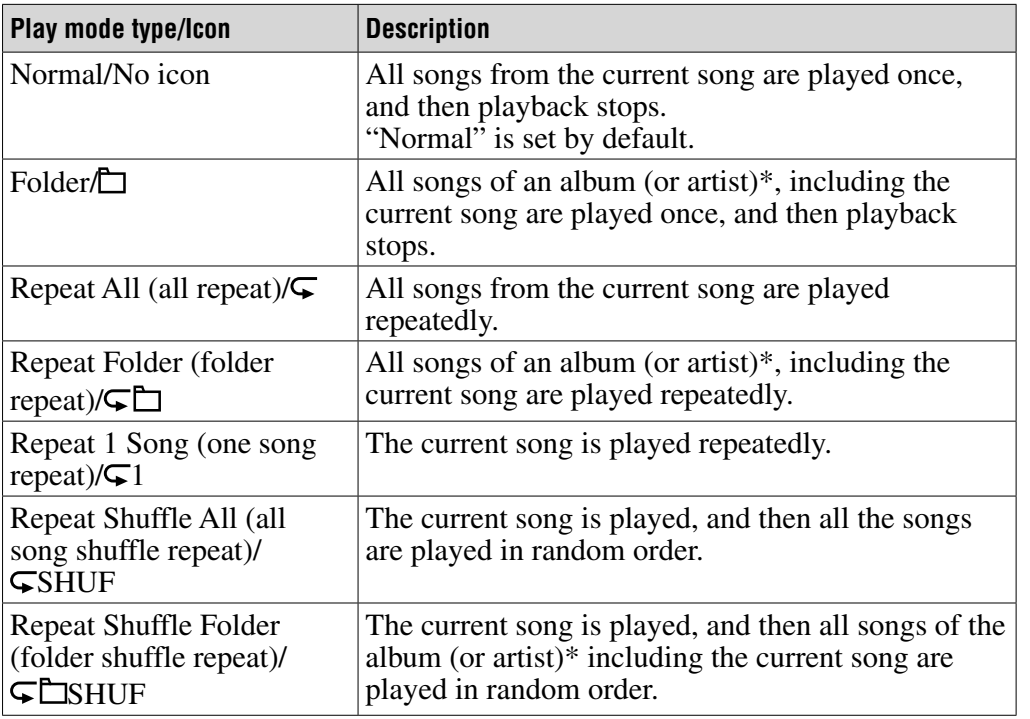

\* If you set "Album" or "Artist/Album" in the Sort menu (@ [page 19\)](#page-18-1), the play range is an album. If you set "Artist" in the Sort menu, the play range is an artist.

## <span id="page-17-1"></span><span id="page-17-0"></span>Playing Songs for a Specified Period of Time (Sports Timer)

The player plays songs for a specified period (between 1 and 99 minutes). The player is set to 10 minutes by default.

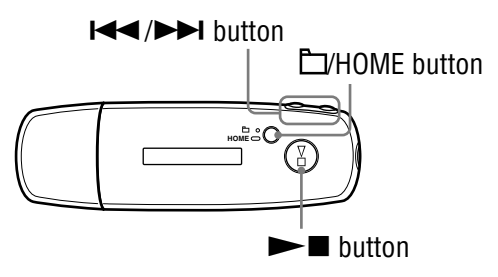

- **1** Press and hold the **L/HOME** button until the HOME screen **appears.**
- **2** Press the  $\blacktriangleleft$  **/>>** button to select  $\boxplus$  (MENU) and press the  $\blacktriangleright$  $\blacksquare$  button to confirm.
- **8** Press the  $\left| \right|$  **Press the**  $\left| \right|$  **button to select "Sports Timers" and press** the  $\blacktriangleright$   $\blacksquare$  button to confirm.

The screen to select the playback time appears.

### *A* Press the  $\leftarrow$   $\leftarrow$   $\leftarrow$  button to select the time and press the  $\blacktriangleright$  $\blacksquare$  button to confirm.

The selected playback time appears, and playback starts in the setting order of Play Mode ( $\circledast$  [page 16\)](#page-15-1).

Remaining time appears while playing the song.

## To return to the previous menu

Press the **F**VHOME button.

## To return to the normal play mode

While playing back a song or in stop mode in Sports Timer, follow steps  $\bigcirc$  to **a** and select "Off."

## To reset the remaining time

While playing back a song or in stop mode in Sports Timer, follow steps  $\bigcirc$  to and select "Restart."

**Index Menu**

Menu

## <span id="page-18-1"></span><span id="page-18-0"></span>Changing the Song Order (Sort)

You can set the song order by artist name order, album order, or albums by artist order.

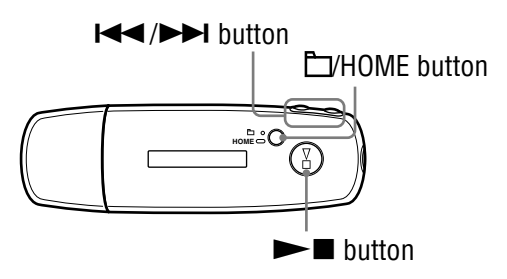

- **1** Press and hold the **HOME** button until the HOME screen **appears.**
- **2** Press the  $\left| \right|$  **button to select**  $\bigoplus$  **(MENU) and press the**  $\blacktriangleright$  $\blacksquare$  button to confirm.
- **8** Press the  $\leftarrow$  **/ button to select "Sort>" and press the**  $\rightarrow$ **button to confirm.**
- *C* Press the  $\leftarrow$   $\leftarrow$  *b* button to select a song order ( $\circledcirc$  [page 20](#page-19-0)) and press the  $\blacktriangleright$  **p** button to confirm.

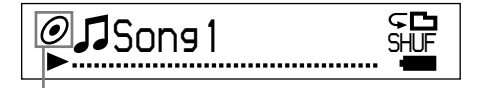

Sorting status indication

#### To return to the previous menu

Press the **F**/HOME button.

## <span id="page-19-0"></span>List of song order

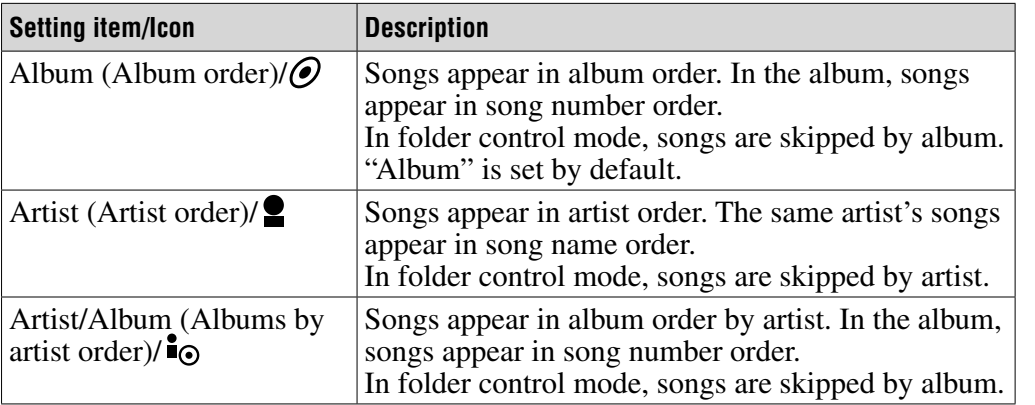

<span id="page-20-1"></span><span id="page-20-0"></span>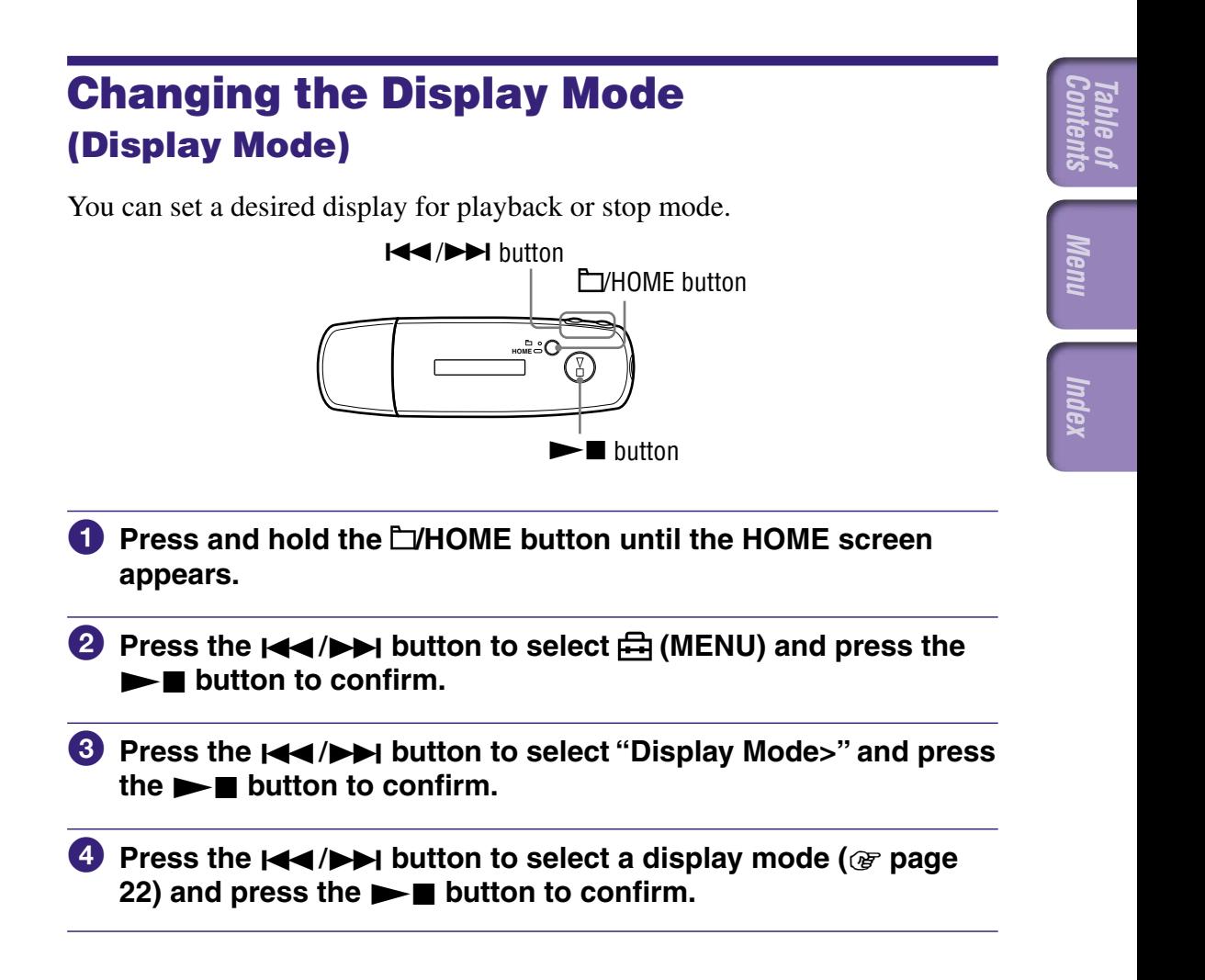

#### To return to the previous menu

Press the  $\Box$ /HOME button.

## <span id="page-21-0"></span>List of display mode

- Basic: Displays the basic screen. (Default setting)
- Property: Displays song information. Displays the current song number (or current album/artist number)/total song number (or total album/artist number) of the play range, elapsed time, codec (compression type), bit rate, and current sound quality setting (Equalizer).

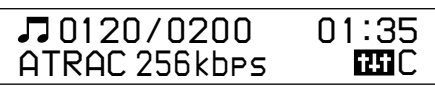

- Clock: Displays the day of the week, month, date, and current time. For information on setting the time, see "Adjusting the Current Time Setting (Set Date-Time)" ( $\circledcirc$  [page 31\)](#page-30-1).
- Wind-bell: Displays animations.

## **Ö** Hint

• Set the power save setting ( $\mathcal{F}$  [page 41](#page-40-1)) to off to show the screen constantly.

### **Note**

• When the sound quality setting (Equalizer) ( $\circledast$  [page 26\)](#page-25-1) is set "Off," it does not appear on the "Property" screen.

## <span id="page-22-1"></span><span id="page-22-0"></span>Setting the Volume Using the Preset Volume Function (Volume Mode)

There are 2 modes to adjust the volume level.

Manual (Manual Volume):

Press the VOL +/– button to adjust the volume level from 0 to 30. Preset (Preset Volume):

Press the VOL +/– button to select the volume level to any of 3 preset levels: "Low," "Mid," or "Hi."

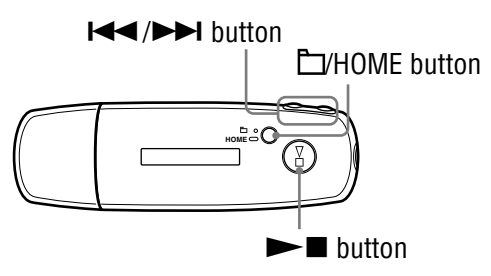

## Setting a volume level for preset mode (Preset)

- **1** Press and hold the  $\Box$ /HOME button until the HOME screen **appears.**
- **2** Press the  $\blacktriangleleft$  **/>>** button to select  $\boxplus$  (MENU) and press the  $\blacktriangleright$  $\blacksquare$  button to confirm.
- **8** Press the  $\left| \right|$  **Press the**  $\left| \right|$  **button to select "Advanced Menu>" and press the**  $\blacktriangleright$  **button to confirm.**
- **4** Press the  $\leftarrow$  **/>>** button to select "Sound>" and press the  $\blacktriangleright$  $\blacksquare$  button to confirm.
- *<u>B* Press the  $\left| \right|$  Press the  $\left| \right|$  Press button to select "Volume Modes" and press in Press button in a press in Press button in Ann and Press button in Ann and Press button in Ann and Press button in Ann and Pre</u> the  $\blacktriangleright$   $\blacksquare$  button to confirm.

### **6** Press the  $\blacktriangleleft\land\blacktriangleright\blacktriangleright\blacktriangleright\blacktriangleright$  button to select "Preset" and press the  $\blacktriangleright$  $\blacksquare$  button to confirm.

A line appears above and below "Low."

### *P* Press the  $\leftarrow$   $\leftarrow$  *P* button to set the volume for each preset level, and press the  $\blacktriangleright$   $\blacksquare$  button to confirm.

Preset level appears in order, "Low," "Mid" and "Hi." With this setting, you can select the volume level ("Low," "Mid," or "Hi") by pressing the VOL +/– button.

### To return to the previous menu

Press the  $\Box$ /HOME button.

### **Note**

• If AVLS ( $\circledast$  [page 29\)](#page-28-1) is set, the actual volume may be lower than the settings. Releasing AVLS returns the volume to the preset level.

## <span id="page-24-0"></span>Switching to manual mode (Manual)

- **1** Press and hold the **HOME** button until the HOME screen **appears.**
- **2** Press the  $\left| \right|$  **button to select**  $\bigcap$  (MENU) and press the  $\blacktriangleright$  $\blacksquare$  button to confirm.
- **8** Press the  $\leftarrow$  **/>>** button to select "Advanced Menu>" and **press the**  $\blacktriangleright$  $\blacksquare$  **button to confirm.**
- **4** Press the  $\left| \right|$  **PHE** button to select "Sound>" and press the  $\blacktriangleright$  $\blacksquare$  button to confirm.
- **B** Press the  $\left| \right|$  **Press the**  $\left| \right|$  button to select "Volume Mode>" and press the  $\blacktriangleright$   $\blacksquare$  button to confirm.
- **6** Press the  $\left| \right|$  **button to select "Manual" and press the**  $\blacktriangleright$  $\blacksquare$  button to confirm.

With this setting, you can adjust the volume level (from 0 to 30) by pressing the VOL +/– button.

#### To return to the previous menu

Press the **F**VHOME button.

# <span id="page-25-1"></span><span id="page-25-0"></span>Customizing Sound Quality (Equalizer)

You can customize the sound quality to match the genre of music.

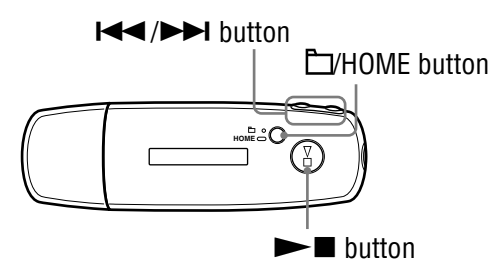

- **1** Press and hold the  $\Box$ /HOME button until the HOME screen **appears.**
- **2** Press the  $\left| \right|$  **button to select**  $\bigcap$  (MENU) and press the  $\blacktriangleright$  $\blacksquare$  button to confirm.
- **8** Press the  $\blacktriangleleft$  / $\blacktriangleright$  button to select "Equalizer>" and press the  $\blacktriangleright$  $\blacksquare$  button to confirm.
- **4** Press the  $\leftarrow$  **/***b* button to select the desired sound quality setting and press the  $\blacktriangleright$  **button to confirm.**

### To return to the previous menu

Press the **H**HOME button.

### List of sound quality settings

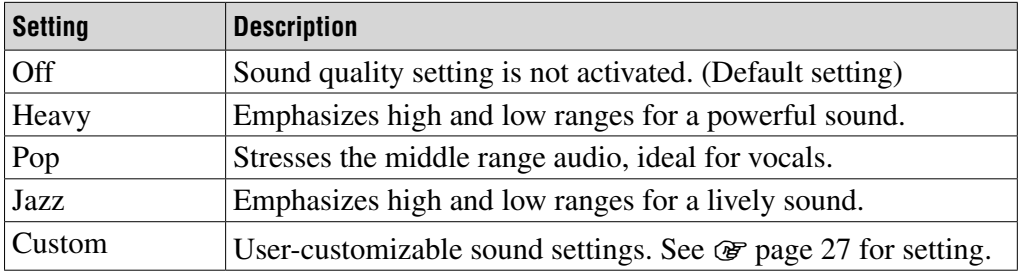

### **Notes**

- If the sound quality setting you choose is distorted when you turn up the volume, turn it down.
- If your personal settings saved as "Custom" seem to produce a different volume level than the other settings, you may have to adjust the volume manually to compensate.

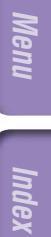

## <span id="page-26-1"></span><span id="page-26-0"></span>Registering a Desired Sound Quality (Preset Custom)

You can set 7 levels for each 5 bands and register a desired sound quality. And you can select the registered setting on "Custom" in "Customizing Sound Quality (Equalizer)" ( $\circledast$  [page 26\)](#page-25-1).

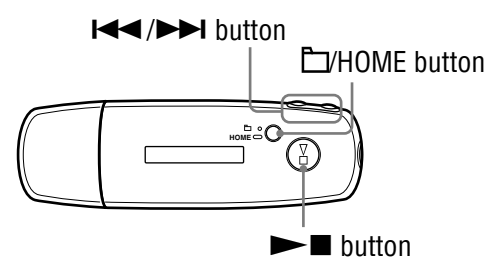

- **1** Press and hold the **L**/HOME button until the HOME screen **appears.**
- **2** Press the  $\blacktriangleleft$  **/>>** button to select  $\boxplus$  (MENU) and press the  $\blacktriangleright$  $\blacksquare$  button to confirm.
- **8** Press the  $\blacktriangleleft$  **/>>** button to select "Advanced Menu>" and **press the**  $\blacktriangleright$  **<b>button to confirm.**
- **4** Press the  $\leftarrow$  **/>** button to select "Sound>" and press the  $\blacktriangleright$  $\blacksquare$  button to confirm.
- **1** Press the  $\left| \bigcup_{n=1}^{\infty} P_n \right|$  button to select "Preset Custom>" and **press the**  $\blacktriangleright$  $\blacksquare$  **button to confirm.** A line appears above and below the lowest band.
- **6** Press the  $\leftarrow$  **/>>** button to set the level for each band, and **press the**  $\blacktriangleright$  $\blacksquare$  **button to confirm.**

Sound quality order is set from low band (bass) to high band (treble).

#### To return to the previous menu

Press the  $\Box$ /HOME button.

**Contents Table of** 

Meni

## <span id="page-27-1"></span><span id="page-27-0"></span>Adjusting the Volume Level (Dynamic Normalizer)

You can set to reduce the volume level between songs. With this setting, when listening to album songs in shuffle play mode, the volume level between songs is moderated to minimize the difference in their recording levels.

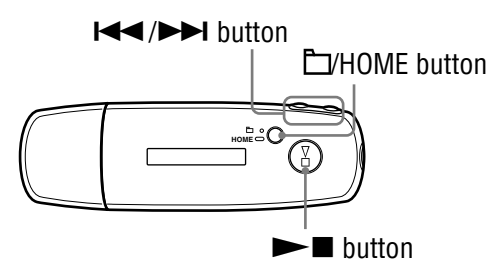

- **1** Press and hold the **L**/HOME button until the HOME screen **appears.**
- **2** Press the  $\blacktriangleleft$  **/>>** button to select  $\boxplus$  (MENU) and press the  $\blacktriangleright$  $\blacksquare$  button to confirm.
- **8** Press the  $\blacktriangleleft$  **/>>** button to select "Advanced Menu>" and **press the**  $\blacktriangleright$  **<b>button to confirm.**
- **4** Press the  $\leftarrow$  **/>** button to select "Sound>" and press the **button to confirm.**
- **B** Press the  $\left| \right|$  **Press the**  $\left| \right|$  **button to select "D.Normalizers" and press the ►■ button to confirm.**
- **6** Press the  $\leftarrow$  **/***b* button to select "On" and press the  $\rightarrow$ **button to confirm.**

#### To set to off

Select "Off" in step **6**.

### To return to the previous menu

Press the **F**/HOME button.

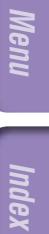

# <span id="page-28-1"></span><span id="page-28-0"></span>Limiting the Volume (AVLS)

You can set AVLS (Automatic Volume Limiter System) to limit the maximum volume to prevent auditory disturbance or distraction. With AVLS, you can listen to music at a comfortable volume level.

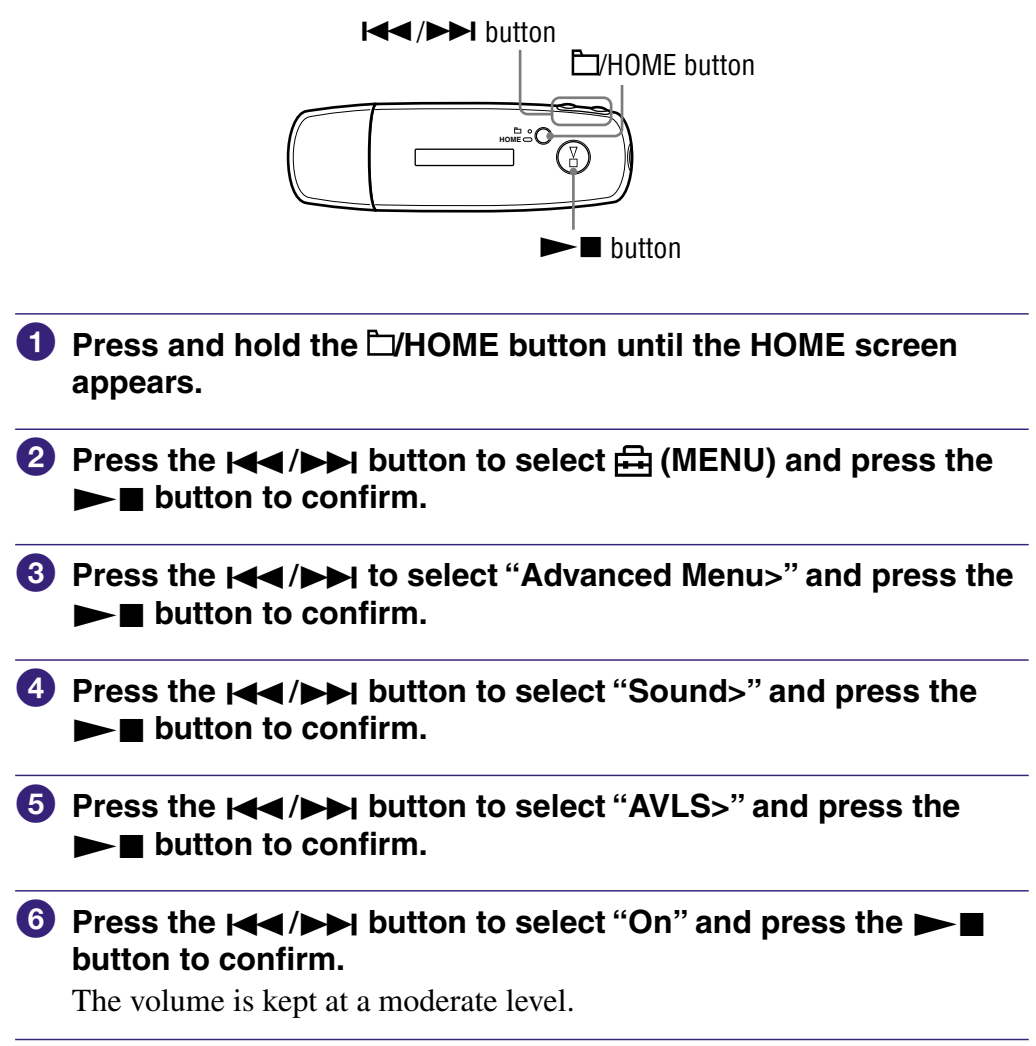

## To set to off

Select "Off" in step 6.

### To return to the previous menu

Press the **C**HOME button.

## **C** Hint

• "AVLS" appears by pressing the VOL +/– button if AVLS is set to on.

**Index Menu**

<span id="page-29-1"></span><span id="page-29-0"></span>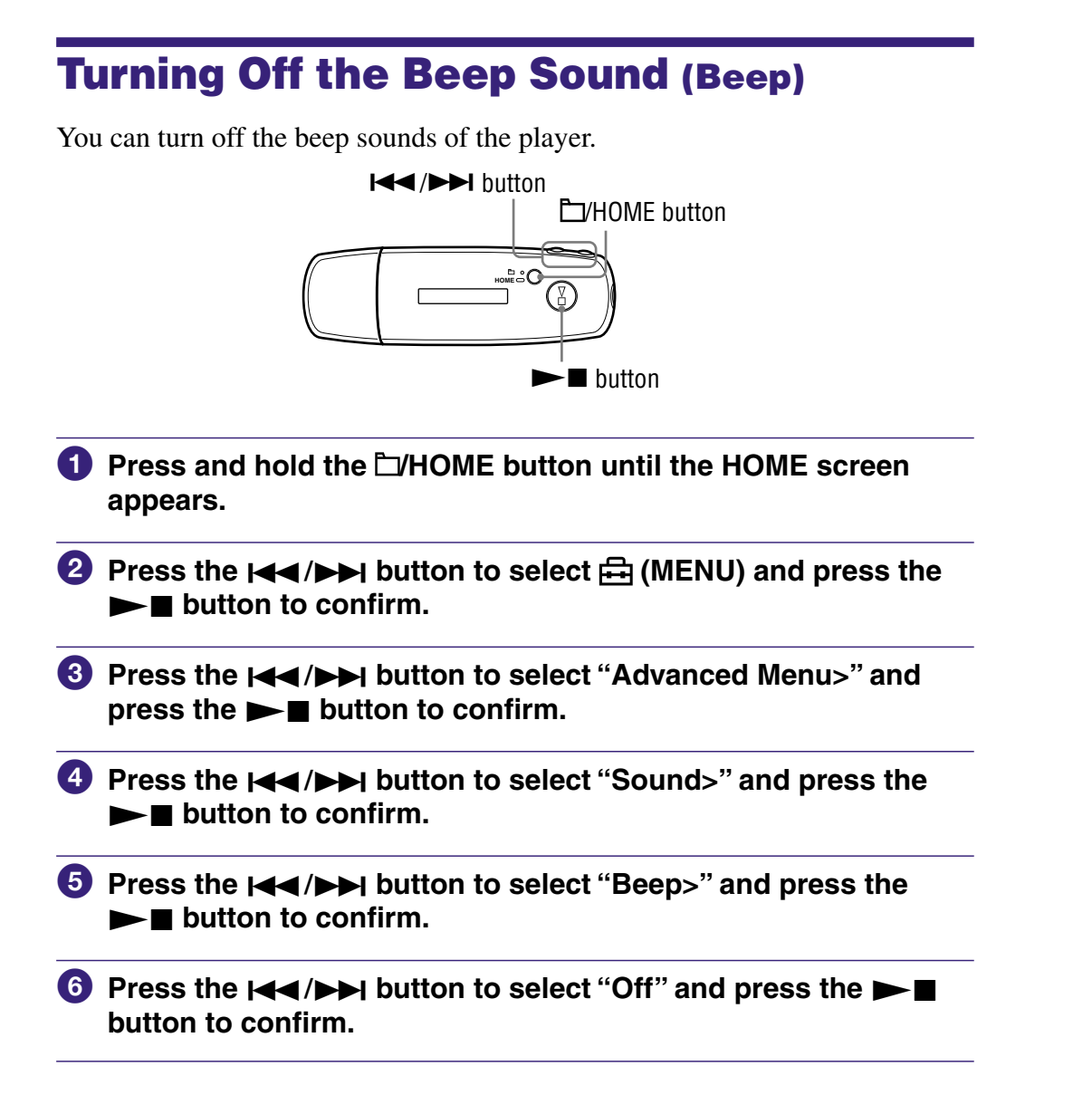

#### To change the setting to on

Select "On" in step 6.

#### To return to the previous menu

Press the **F**VHOME button.

## <span id="page-30-1"></span><span id="page-30-0"></span>Adjusting the Current Time Setting (Set Date-Time)

You can set and display the current time.

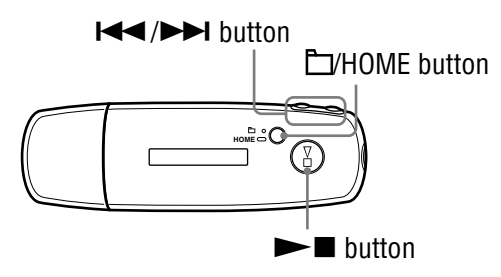

- **1** Press and hold the  $\Box$ /HOME button until the HOME screen **appears.**
- **2** Press the  $\leftarrow$  **/>>** button to select  $\oplus$  (MENU) and press the  $\blacktriangleright$  $\blacksquare$  button to confirm.
- **8** Press the  $\blacktriangleleft$  **/>>** button to select "Advanced Menu>" and **press the**  $\blacktriangleright$  $\blacksquare$  **button to confirm.**
- **4** Press the  $\leftarrow$  **/>** button to select "Date-Time>" and press the  $\blacktriangleright$   $\blacksquare$  button to confirm.
- **1** Press the  $\left| \right|$  **D** button to select "Set Date-Times" and **press the**  $\blacktriangleright$  **T** button to confirm.

A line appears above and below the year digit.

**6** Press the  $\left| \right|$  **D** button to adjust the year setting and press the  $\blacktriangleright$   $\blacksquare$  button to confirm.

A line appears above and below the month digit.

*As you did in step <b>a*, adjust the settings for month, date, hour, **and minute.**

After pressing the  $\blacktriangleleft$  / $\blacktriangleright$  button to adjust the time and date setting, press the  $\blacktriangleright$   $\blacksquare$  button to confirm.

### To return to the previous menu

Press the  $\Box$ /HOME button.

### To display the current time

Follow either procedure below.

- Set "Clock" on "Display Mode" menu (@ [page 21\)](#page-20-1).
- If the HOLD function is activated, press any button ( $\mathcal F$  [page 9\)](#page-8-0).

## **Ö** Hint

• You can select the date format from either "month/day," or "day/month." Furthermore, you can select either a 12 or 24 hour display. See "Setting the Date Format (Date Disp Type)" ( $\mathscr{F}$  [page 33\)](#page-32-1), or "Setting the Time Format (Time Disp Type)" ( $\mathscr{F}$  [page 34\)](#page-33-1).

### **Notes**

- If the player is not used for a long time, your settings for date and time may need to be reset.
- If the current time is not set, "--" appears in the "Clock" screen ( $\circledast$  [page 22\)](#page-21-0). Furthermore, when you press buttons while the HOLD function is activated, the date and time do not appear.

# <span id="page-32-1"></span><span id="page-32-0"></span>Setting the Date Format (Date Disp Type)

You can select the date format of the current time ( $\circledast$  [page 31\)](#page-30-1) display from either "month/day," or "day/month."

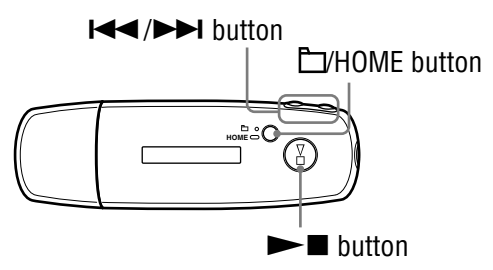

- **1** Press and hold the  $\Box$ /HOME button until the HOME screen **appears.**
- **2** Press the  $\left| \right|$  **button to select**  $\bigoplus$  **(MENU) and press the**  $\blacktriangleright$  $\blacksquare$  button to confirm.
- **8** Press the  $\leftarrow$  **/>>** button to select "Advanced Menu>" and **press the**  $\blacktriangleright$  **c** button to confirm.
- **4** Press the  $\leftarrow$  **/>>** button to select "Date-Time>" and press the  $\blacktriangleright$   $\blacksquare$  button to confirm.
- **1** Press the  $\left| \right|$  **A** /**PH** button to select "Date Disp Type>" and **press the**  $\blacktriangleright$  **<b>button to confirm.**
- **6** Press the  $\leftarrow$  **/>>** button to select the date format and press the  $\blacktriangleright$   $\blacksquare$  button to confirm.

mm/dd: The date format appears "month/day." (Default setting) dd/mm: The date format appears "day/month."

#### To return to the previous menu

Press the **FVHOME** button.

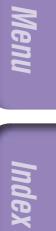

# <span id="page-33-1"></span><span id="page-33-0"></span>Setting the Time Format (Time Disp Type)

For current time ( $\circledast$  [page 31\)](#page-30-1), you can select either a 12 or 24 hour display. "24h" is set by default.

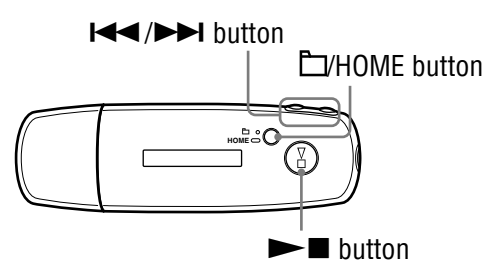

- **1** Press and hold the  $\Box$ /HOME button until the HOME screen **appears.**
- **2** Press the  $\overline{A}$  **button to select**  $\overline{A}$  (MENU) and press the  $\blacktriangleright$  **<b>B** button to confirm.
- **8** Press the  $\left| \right|$  **Press the**  $\left| \right|$  **button to select "Advanced Menu>" and press the**  $\blacktriangleright$  **button to confirm.**
- **4** Press the  $\left| \right|$  **Press the**  $\left| \right|$  **button to select "Date-Time>" and press the ►■ button to confirm.**
- **1** Press the  $\left| \right|$  **button to select "Time Disp Type>"** and **press the**  $\blacktriangleright$  **T** button to confirm.
- **6** Press the  $\left| \right|$  **Press the**  $\left| \right|$  **button to select "12h" or "24h" and press** the  $\blacktriangleright$   $\blacksquare$  button to confirm.

### To return to the previous menu

Press the  $\Box$ /HOME button.

## <span id="page-34-1"></span><span id="page-34-0"></span>Displaying the Player Information (Information)

Information such as product name, built-in flash memory capacity, serial number and firmware version can be shown.

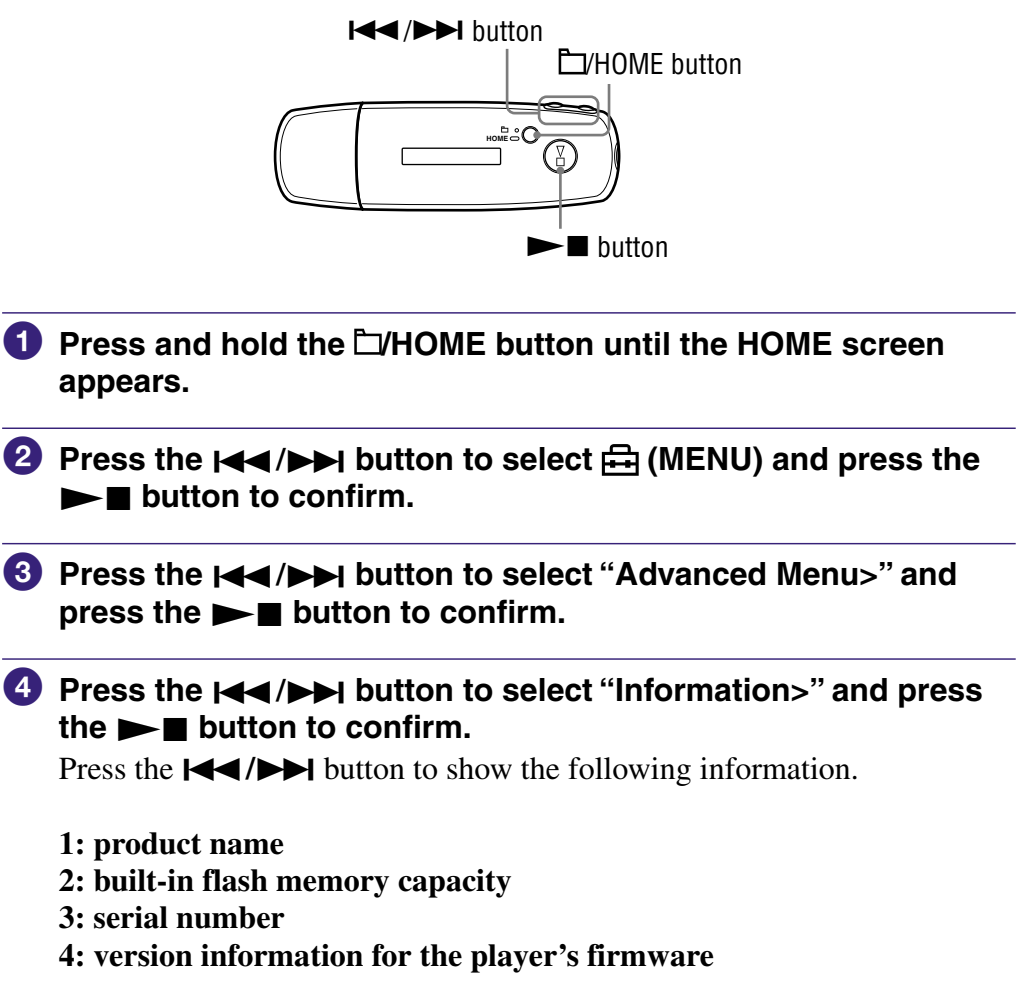

**6** Press and hold the  $\Box$ /HOME button until the display changes.

### To return to the previous menu

Press the **H**/HOME button.

**Index Menu**

## <span id="page-35-1"></span><span id="page-35-0"></span>Resetting to Factory Settings (Reset All Setting)

You can rest the player to the factory settings. Resetting the player does not delete the music songs you have transferred to the player.

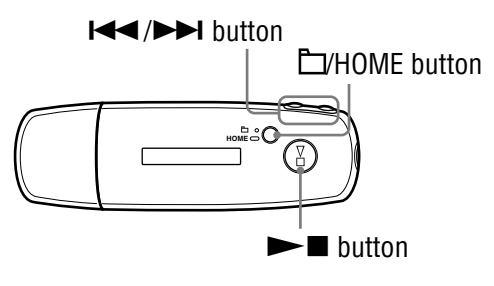

#### **Note**

- Only available while in stop mode.
- **1** Press and hold the  $\Box$ /HOME button in stop mode until the **HOME screen appears.**
- **2** Press the  $\leftarrow$  **/>>** button to select  $\oplus$  (MENU) and press the  $\blacktriangleright$  $\blacksquare$  button to confirm.
- **8** Press the  $\left| \right|$  **PHE** button to select "Advanced Menu>" and **press the**  $\blacktriangleright$  $\blacksquare$  **button to confirm.**
- **4** Press the  $\leftarrow$   $\leftarrow$  **button to select "Initialize**>" and press the  $\blacktriangleright$  $\blacksquare$  button to confirm.
- **1** Press the  $\left| \right|$  **Press the**  $\left| \right|$  **button to select "Reset All Settings" and press the**  $\blacktriangleright$  **T** button to confirm.
- **6** Press the  $\leftarrow$  **/** button to select "Ok" and press the  $\rightarrow$ **button to confirm.**

When resetting is completed, "COMPLETE" appears.

#### To return to the previous menu

Press the  $\Box$ /HOME button.

#### To cancel restoration of factory settings

Select "Cancel" in step  $\Theta$  and press the  $\blacktriangleright \blacksquare$  button.
# <span id="page-36-0"></span>Formatting Memory (Format)

You can format the built-in flash memory of the player.

If the memory's formatted, all the music data and the other data stored will be erased. Be sure to verify the data stored in the memory prior to formatting.

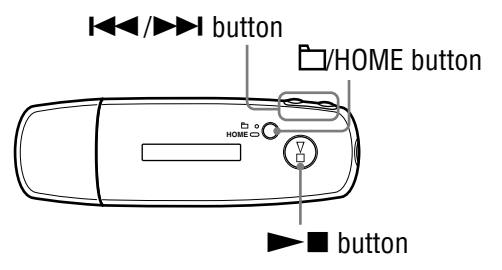

## **Note**

- Only available while in stop mode.
- **1** Press and hold the  $\Box$  HOME button in stop mode until the **HOME screen appears.**
- **2** Press the  $\leftarrow$  **/>>** button to select  $\oplus$  (MENU) and press the  $\blacktriangleright$  $\blacksquare$  button to confirm.
- **8** Press the  $\leftarrow$  **/>>** button to select "Advanced Menu>" and **press the**  $\blacktriangleright$  **<b>button to confirm.**
- **4** Press the  $\leftarrow$  **/>>** button to select "Initialize>" and press the  $\blacktriangleright$  $\blacksquare$  button to confirm.
- **1** Press the  $\left| \right|$  *A* /**P** button to select "Format>" and press the  $\blacktriangleright$  $\blacksquare$  button to confirm.
- **6** Press the  $\leftarrow$  **/** button to select "Ok" and press the  $\rightarrow$ **button to confirm.**

"FORMATTING..." appears and formatting starts. When formatting is complete, "COMPLETE" appears.

**Continued** 

**Index Menu**

## To return to the previous menu

Press the  $\Box$ /HOME button.

#### To cancel formatting

Select "Cancel" in step  $\bullet$  and press the  $\blacktriangleright$   $\blacksquare$  button to confirm.

#### **Note**

• Do not format the built-in flash memory of the player on the computer.

# <span id="page-38-0"></span>Changing the USB Connection Setting (USB Power)

Depending on how you are using the computer, if the power supply (USB Bus Powered) is insufficient, incomplete data transfer may occur from the computer to the player. In this case, setting the USB connection (USB Power) to "100mA" may improve data transfer. "500mA" is set by default.

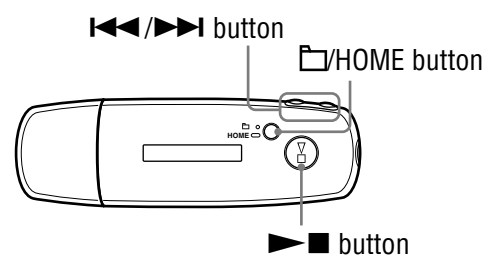

#### **Note**

• You cannot set this during the USB connection.

- **1** Press and hold the **H**OME button until the HOME screen **appears.**
- **2** Press the  $\leftarrow$  **/>>** button to select  $\oplus$  (MENU) and press the  $\blacktriangleright$  $\blacksquare$  button to confirm.
- **8** Press the  $\left| \right|$  **PHE** button to select "Advanced Menu>" and **press the**  $\blacktriangleright$  $\blacksquare$  **button to confirm.**
- **4** Press the  $\leftarrow$  **/>>** button to select "USB Power>" and press the ►■ button to confirm.
- **B** Press the  $\leftarrow$  **/>>** button to select "100mA" or "500mA" and **press the**  $\blacktriangleright$  **T** button to confirm.

#### To return to the previous menu

Press the **EVHOME** button.

## **O' Hints**

- When you connect the player to a laptop computer, we recommend to connect the laptop computer to a power supply.
- The charging time will be longer if the "USB Power" is set to "100mA."

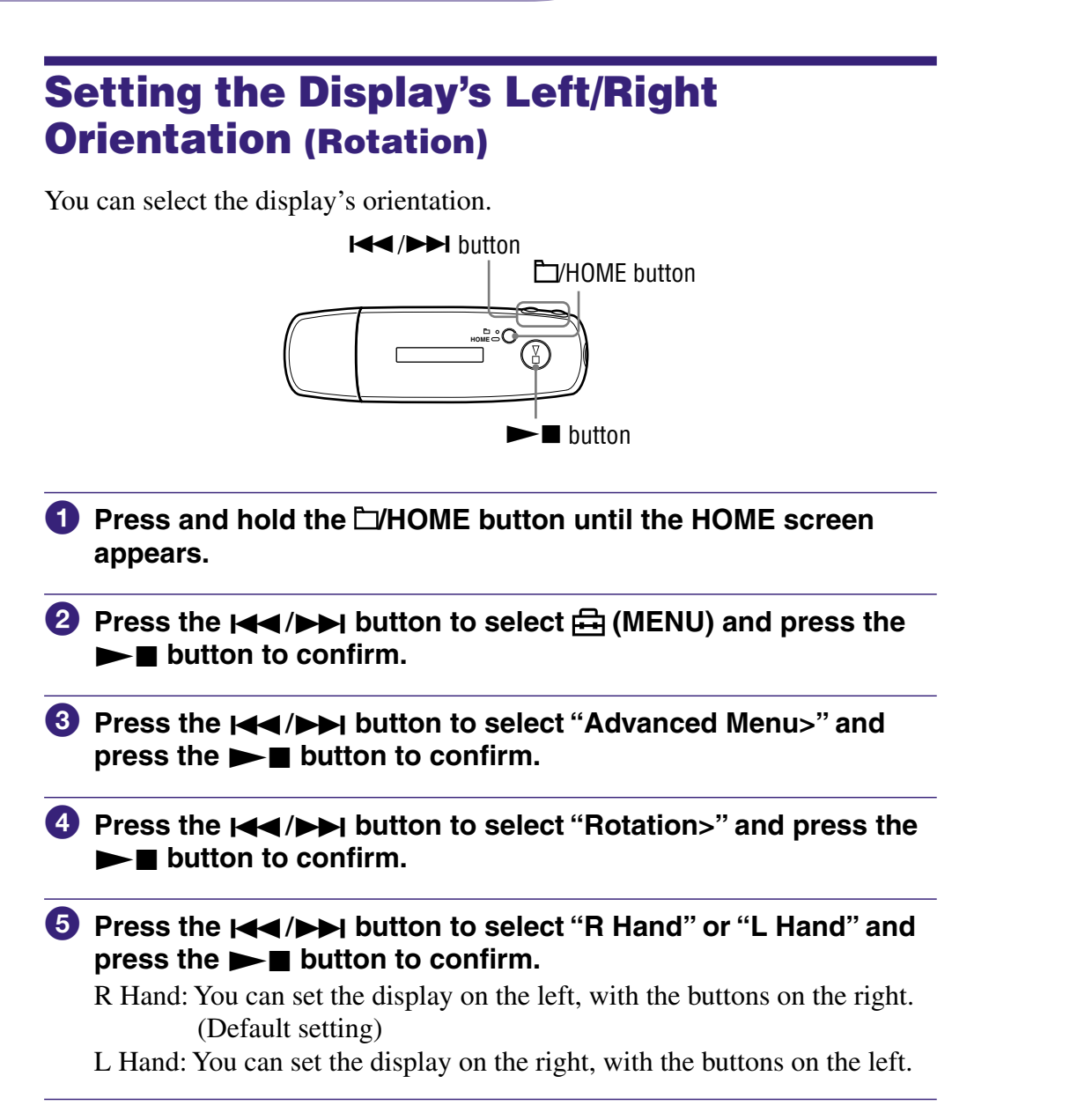

## To return to the previous menu

Press the **H**HOME button.

## **C** Hint

• If you change the display's orientation, the  $\blacktriangleleft$   $\blacktriangleright$  button function will be also changed.

# <span id="page-40-0"></span>Saving Power Consumption (Power Save)

You can set the player to Power Save mode to turn off the display or to display an animation automatically when you do not operate the player for a while (15 seconds).

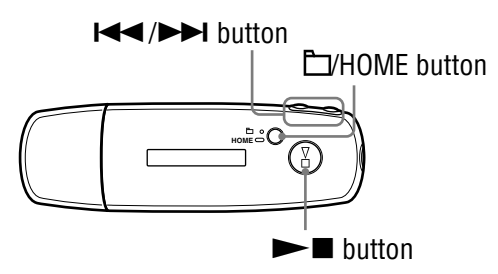

- **1** Press and hold the **L/HOME** button until the HOME screen **appears.**
- **2** Press the  $\left| \right|$  **button to select**  $\bigcap$  (MENU) and press the  $\blacktriangleright$  $\blacksquare$  button to confirm.
- **8** Press the  $\blacktriangleleft$  / $\blacktriangleright$  button to select "Advanced Menu>" and **press the**  $\blacktriangleright$  **button to confirm.**
- **4** Press the  $\left| \right|$  **A />>** button to select "Power Save>" and press the  $\blacktriangleright$   $\blacksquare$  button to confirm.
- **6** Press the  $\leftarrow$  **/>** button to select the power save setting ( $\circledcirc$ **[page 42\)](#page-41-0) and press the button to confirm.**

**Continued** 

**Index Menu**

Menu

## <span id="page-41-0"></span>To return to the previous menu

Press the  $\Box$ /HOME button.

#### Lists of the power save setting

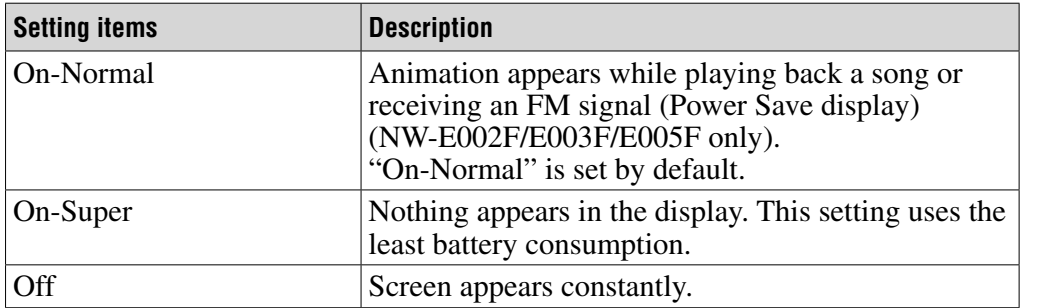

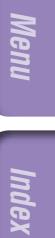

# Enjoy Listening to FM Radio

You can listen to FM radio. Charge the built-in rechargeable battery before using the player ( $\circledast$  [page 50\)](#page-49-0), and connect the headphones to the headphone jack.

## 1 Switching to the FM tuner

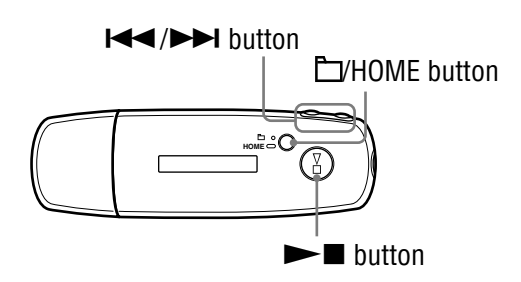

- **1** Press and hold the **HOME** button until the HOME screen **appears.**
- **2** Press the  $\blacktriangleleft$  / $\blacktriangleright$  button to select  $\mathbb{F}$  (FM) and press the  $\blacktriangleright$ **button to confirm.**

The FM tuner screen appears.

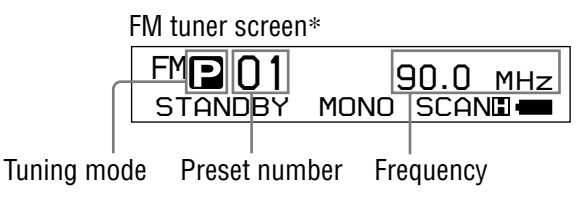

\* The illustrated FM tuner screen may be different from your model.

**Continued** 

**Index Menu**

Menu

## <span id="page-43-0"></span>To stop the FM tuner and return to the audio player

Press and hold the  $\Box$ /HOME button until the menu screen appears, and then select  $\Box$  (ALL SONGS) or  $\Box$  (PLAYLIST) from the menu screen and press the  $\blacktriangleright$  button to confirm.

## To turn off the volume of the FM tuner briefly

By pressing the  $\triangleright$  button, FM tuner sound is not output. The FM tuner enters Sleep mode after about 5 seconds and the display goes off. By pressing the  $\blacktriangleright$  button, the FM tuner sound is output again.

#### **Note**

• When you press the  $\blacktriangleleft$  ( $\blacktriangleright$ ) button while the player is in Sleep mode, the previous (or next) preset number or frequency is selected. At that time, the sound is not output, regardless of the VOL +/- button.

## 2 Presetting broadcast stations automatically (FM Auto Preset)

You can preset receivable broadcast stations (up to 30 stations) in your area automatically by selecting "FM Auto Preset." This is convenient when you use the FM tuner for the first time or when you change to a new area.

#### **Note**

• The "FM Auto Preset" operation will delete already preset broadcast stations.

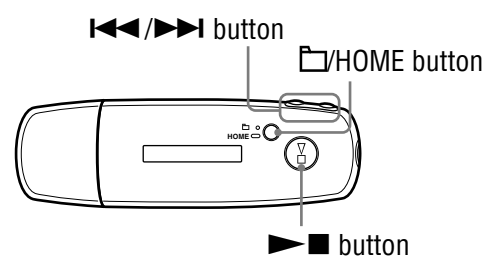

- **1** Press and hold the DHOME button until the HOME screen **appears.**
- **2** Press the  $\leftarrow$  **/>>** button to select  $\rightleftarrows$  (MENU) and press the  $\blacktriangleright$  $\blacksquare$  button to confirm.

**8** Press the  $\blacktriangleleft$  / $\blacktriangleright$  button to select "FM Auto Preset>" and **press the**  $\blacktriangleright$  **The button to confirm.** 

#### <span id="page-44-0"></span>**4** Press the  $\leftarrow$  **/** button to select "Ok" and press the  $\rightarrow$ **button to confirm.**

The receivable broadcast stations will be preset in order from low to high frequency.

"COMPLETE" appears when presetting is complete, then the first preset station is received.

## To stop the presetting

Select "Cancel" in step  $\bullet$  and press the  $\blacktriangleright$  button.

## To return to the previous menu

Press the **F**/HOME button.

## If several unnecessary stations are received

If interference is prevalent or reception is too sensitive, change the reception setting ( $\circledcirc$  [page 48\)](#page-47-0) to "Low."

## 3 Selecting broadcast stations

There are 2 ways (manual or preset tuning) to select broadcast stations.

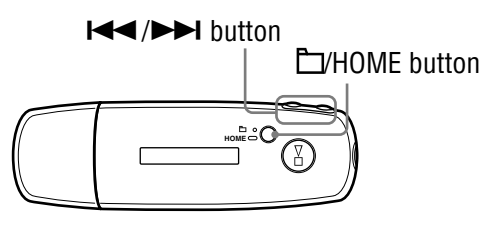

Press the  $\Box$ /HOME button to enter manual tuning mode. Press the  $\Box$ /HOME button again if you want to change the setting from manual tuning mode to preset tuning mode.

- **Manual Tuning:** In manual tuning mode, you can select broadcast stations by frequency. Manual tuning mode is the default factory setting.
- **Preset Tuning:** In preset tuning mode, you can select broadcast stations by preset number.

#### Manual Tuning

 $\mathbf{N}$ , frequency, and preset number appear on the FM tuner screen from the left, in order.

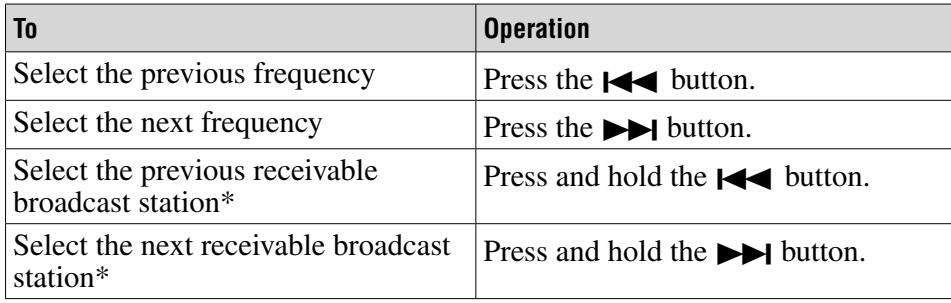

\* By pressing and holding the  $\blacktriangleright$  ( $\blacktriangleright$ ) button during FM reception, the previous (or next) broadcast station is found. If the broadcast station is receivable, the reception is accepted.

If interference is prevalent or reception is too sensitive, change the reception setting ( $\circledast$ [page 48\)](#page-47-0) to "Low."

If you press and hold the  $\blacktriangleright \blacktriangleleft$  ( $\blacktriangleright \blacktriangleright$ ) button in Sleep mode, the frequency decreases (or increases), and the previous (or next) broadcast station is not found and sound is not output.

## Preset Tuning

, preset number, and frequency appear on the FM tuner screen from the left, in order.

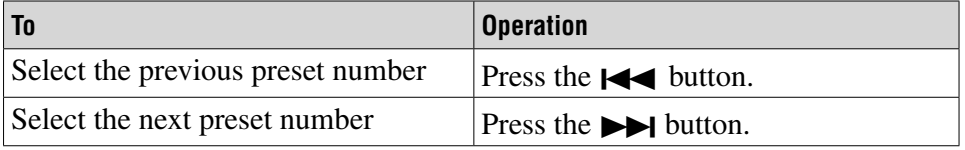

#### **Note**

• You cannot select broadcast stations if no preset stations are entered. Preset the receivable stations using "FM Auto Preset" (@ [page 44\)](#page-43-0).

## Improving the reception

• The headphones cord serves as the antenna, so extend it as far as possible.

# <span id="page-46-0"></span>Presetting Desired Broadcast Stations

You can preset broadcast stations that "FM Auto Preset" misses (@ [page 44\)](#page-43-0).

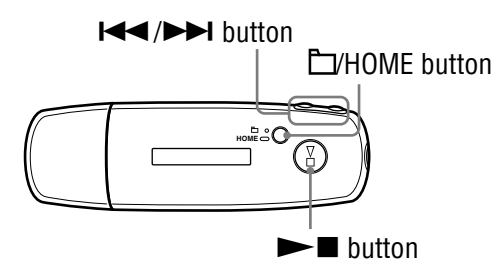

#### **1** Select the desired frequency by Manual Tuning mode ( $\circledast$  page **[45\)](#page-44-0).**

#### **2** Press and hold the  $\blacktriangleright$  **button.**

The frequency you select in step  $\bigcirc$  is preset and the preset number appears to the left of the frequency.

## **C** Hint

• You can preset up to 30 stations (P01 to P30).

#### **Note**

• The preset number is always sorted from low to high frequency order.

## To delete preset broadcast stations

- 
- **1** Select the desired frequency's preset number.
- **2** Press and hold the  $\blacktriangleright$  **B** button.
- **8** Press the  $\leftarrow$  **/** button to select "Ok" and press the  $\rightarrow$ **button to confirm.**

The preset broadcast station is deleted and the next one appears.

#### To cancel deletion of the preset broadcast station

Select "Cancel" in step  $\bullet$  and press the  $\blacktriangleright$  button.

# <span id="page-47-0"></span>Setting the Reception (Scan Sens)

When you set the "FM Auto Preset" ( $\circledast$  [page 44\)](#page-43-0) or "Manual Tuning" ( $\circledast$ [page 45\)](#page-44-0), it may receive many unnecessary broadcast stations because reception is too sensitive. In this case, set to "Low." "High" is set by default.

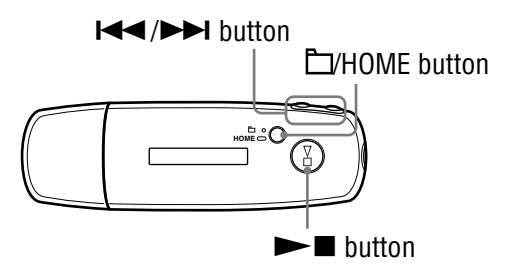

- **1** Press and hold the **HOME** button until the HOME screen **appears.**
- **<sup>2</sup>** Press the **I**√→D button to select **A** (MENU) and press the  $\blacktriangleright$  $\blacksquare$  button to confirm.
- **8** Press the  $\leftarrow$  **/>** button to select "Scan Sens>" and press the  $\blacktriangleright$   $\blacksquare$  button to confirm.
- **4** Press the  $\leftarrow$  **/***b* button to select "Low" and press the  $\blacktriangleright$  $\blacksquare$  button to confirm.

#### To set back the reception

Select "High" in step 4.

#### To return to the previous menu

Press the **EVHOME** button.

# Changing the Monaural/Stereo (Mono/Auto)

If noise occurs during FM reception, set to "Mono" for monaural. If you set to "Auto," stereo/monaural reception is automatically set, depending on reception conditions. "Auto" is set by default.

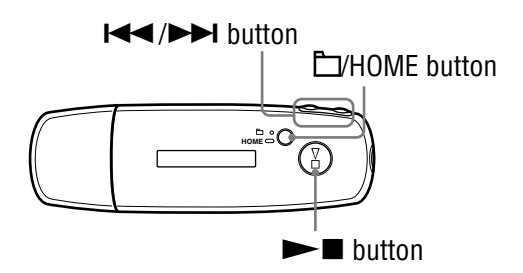

- **1** Press and hold the **H**OME button until the HOME screen **appears.**
- **2** Press the  $\leftarrow$  **/>>** button to select  $\oplus$  (MENU) and press the  $\blacktriangleright$  $\blacksquare$  button to confirm.
- **8** Press the  $\leftarrow$  **/>** button to select "Mono/Auto>" and press the  $\blacktriangleright$   $\blacksquare$  button to confirm.
- **4** Press the  $\leftarrow$  **/>** button to select "Mono" and press the  $\blacktriangleright$  $\blacksquare$  button to confirm.

## To return to the automatic setting

Select "Auto" in step 4.

## To return to the previous menu

Press the **FI/HOME** button.

# <span id="page-49-0"></span>Recharging the Player

## The player is rechargeable when connected to a computer

When the remaining battery indication of the display shows:  $\Box$ charging is complete (charging time is approx. 60 minutes\* ).

Fully charge the player (to **EUH** in the remaining battery indication of the display) before using it for the first time.

\* This is the approximate charging time when the battery power is low and the "USB Power" setting ( $\mathcal{F}$  [page 39](#page-38-0)) is "500mA" under room temperature. The charging time will vary depending on remaining battery power and battery condition. If the battery is charged in a low-temperature environment, the charging time will be longer. It will also be longer if you transfer audio file(s) to the player while charging.

## On the remaining battery indication

Thebattery icon in the display ( $\circledast$  [page 10\)](#page-9-0) changes as shown below. See  $\circledast$ [page 77 o](#page-76-0)n battery duration.

## 

The battery power gets low as shown in the battery icon. If "LOW BATTERY" appears, you cannot play back with the player. In this case, charge the battery by connecting to your computer.

## **Notes**

- Charge the battery in an ambient temperature of between 5 to 35 °C (67 to 95 °F).
- "DATA ACCESS" appears in the display while the player accesses the computer. Do not disconnect the player while "DATA ACCESS" appears or the data being transferred may be destroyed.
- Some USB devices connected to the computer may interfere with the proper operation of the player.
- The control buttons on the player are all disabled while it is connected to a computer.

# Maximizing Battery Life

By following a few simple guidelines, you can extend the playing time available from a battery charge.

#### Screen display auto-off

Setting the display to turn off after a certain period of time of not using the player (approx. 15 seconds), can help to save battery power. See "Saving Power Consumption (Power Save)" (@ [page 41\)](#page-40-0) for the setting method.

#### Adjust song format and bit rate

The playing time varies, as battery charge can be affected by the format and bit rate of the audio songs that are played.

For example, a full battery charge offers about 27 hours of playing time for songs in ATRAC format at 48 kbps, but only about 19 hours for songs in WMA format at 128 kbps. The exact playing time available from a full charge varies with the operating conditions and environment of the player.

#### Do not let your computer sleep when the player is connected

If the computer enters a power saving mode, such as the system suspend, sleep or hibernation while the player is connected to the computer directly, the player's battery is not charged. Instead, the player continues to draw power from the battery, discharging it.

#### **Note**

• Do not leave the player connected for extended periods to a laptop computer that is not connected to AC power, because the player may discharge the computer's battery.

## What are Format and Bit Rate?

#### What is format?

The format of a song refers to the method used by SonicStage to store the song's audio information when songs are imported to SonicStage from the Internet or audio CDs.

Common formats include MP3, WMA and ATRAC, etc.

**MP3**: MP3 (MPEG-1 Audio Layer3) is a common audio compression technology developed by the MPEG working group of the ISO (International Organization for Standardization).

MP3 can compress audio files to about 1/10 the size of standard CD audio songs.

**WMA**: WMA (Windows Media Audio) is a common audio compression technology developed by Microsoft Corporation. The WMA format produces the same sound quality as that of the MP3 format with smaller file size.

**ATRAC:** ATRAC (Adaptive Transform Acoustic Coding) is a general term used to refer to ATRAC3 and ATRAC3plus formats. ATRAC is an audio compression technology that satisfies the demand for both high sound quality and high compression rates. ATRAC3 can compress audio files to about 1/10 the size of standard CD audio tracks. ATRAC3plus, a more advanced version of ATRAC3, can compress audio files to about 1/20 the size of standard CD audio tracks.

#### What is bit rate?

Bit rate refers to the amount of data used to store each second of audio. Generally, higher bit rates provide better sound quality, but require more storage space for the same length of audio.

#### What is the relationship between bit rate, sound quality, and storage size?

Generally, higher bit rates provide better sound quality, but require more storage space for the same length of audio, so you can store fewer songs on the player. Lower bit rates enable you to store more songs, but at a lower sound quality. For details on supported audio formats and bite rate, see  $\circledast$  [page 77.](#page-76-0)

#### **Note**

• If you import a song from a CD to SonicStage at a low bit rate, you cannot improve the song's sound quality by selecting a high bit rate when transferring the song from SonicStage to the player.

**Contents Table of** 

Index

# Playing Songs Without Pauses

If you import songs to SonicStage in ATRAC format and transfer them to the player, you can play them on the player continuously, without pauses between the songs.

For example, an album that includes a long recording of a live performance with no pauses between songs can be played continuously without pauses after the songs are imported to SonicStage in ATRAC format and then transferred to the player.

#### **Note**

• For songs to be played without pauses, you must import all the songs to SonicStage as a single album in the same ATRAC format.

## How is Song Information Imported to the Player?

When you import CD songs into SonicStage, SonicStage automatically retrieves information about the songs (such as album title, artist name, and song name) from a CD database service (CDDB, the Gracenote CD DataBase) on the Internet at no charge. When songs are transferred to the player, this song information is transferred along with the songs.

Having this information attached to your songs makes possible various advanced searching features of the player.

#### **Note**

• Song information of some CDs may not be able to retrieved from the Internet. For songs that are not in the Internet database, you can manually enter and edit song information in SonicStage. For details on editing song information, refer to SonicStage Help.

# Storing Data Other Than Audio Files

You can store computer data into the built-in flash memory of the player by transferring it from your computer with Windows Explorer. If the player is connected to the computer, the built-in flash memory appears in Windows Explorer as a removable storage drive.

## **Notes**

- Do not use SonicStage while using Windows Explorer to interact with the built-in flash memory of the player.
- Always use SonicStage to transfer audio files that you want to play to the player. Audio files transferred with Windows Explorer cannot be played by the player.
- Do not disconnect the player from the computer while transferring data because the data being transferred could be damaged.
- Do not format the built-in flash memory using Windows Explorer. If you format the built-in flash memory, format it using the "Format" menu of the player ( $\circledast$  [page 37\)](#page-36-0).

# Upgrading the Player's Firmware

You can update the player's firmware, ensuring you to add new features for the player by installing the latest player's firmware to the player. For details about the latest firmware information and how to install it, visit the following web site:

For customers in the USA:<http://www.sony.com/walkmansupport> For customers in Canada:<http://www.sony.ca/ElectronicsSupport/> For customers in Europe: <http://www.support-nwwalkman.com> For customers in Latin America:<http://www.sony-latin.com/pa/info/> For customers in other countries or areas:<http://www.css.ap.sony.com> For customers who purchased the overseas models[: http://www.sony.co.jp/overseas/support/](http://www.sony.co.jp/overseas/support/)

- **1** Download "Digital Player Software Update tool" to your **computer from the web site.**
- **2** Connect the player to your computer, and then start up "Digital **Player Software Update tool."**
- **Follow the on-screen instructions to update the player's firmware.**
- **When the completion message appears, click "Finish."** "Digital Player Software Update tool" quits itself. Firmware update is complete.

# <span id="page-56-0"></span>Troubleshooting

If the player does not function as expected, try the following steps to resolve the issue.

- **1 Reset the player by pressing the RESET button on the rear of the player with a small pin, etc.** All the songs and settings stored on the player will not be erased even when you reset it.
- **2 Find the symptoms of the issue in the following troubleshooting tables, and try any corrective actions listed.**
- **3 Check for information about the issue in SonicStage Help.**
- **4 Look for information about the issue on one of the support Web sites.**

For customers in the USA, visit:<http://www.sony.com/walkmansupport> For customers in Canada, visit:<http://www.sony.ca/ElectronicsSupport/> For customers in Europe, visit:<http://www.support-nwwalkman.com> For customers in Latin America, visit:<http://www.sony-latin.com/pa/info/> For customers in other countries or areas, visit:<http://www.css.ap.sony.com> For customers who purchased the overseas models, visit: <http://www.sony.co.jp/overseas/support/>

**5 If the approaches listed above fail to resolve the issue, consult your nearest Sony dealer.**

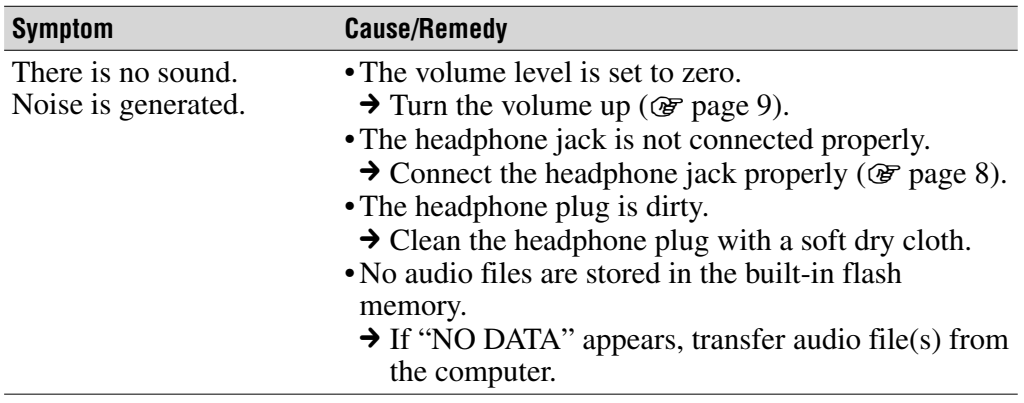

#### **Operation**

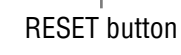

**RESET VOL**

<u>ಶೋಂ</u>

## Operation (continued)

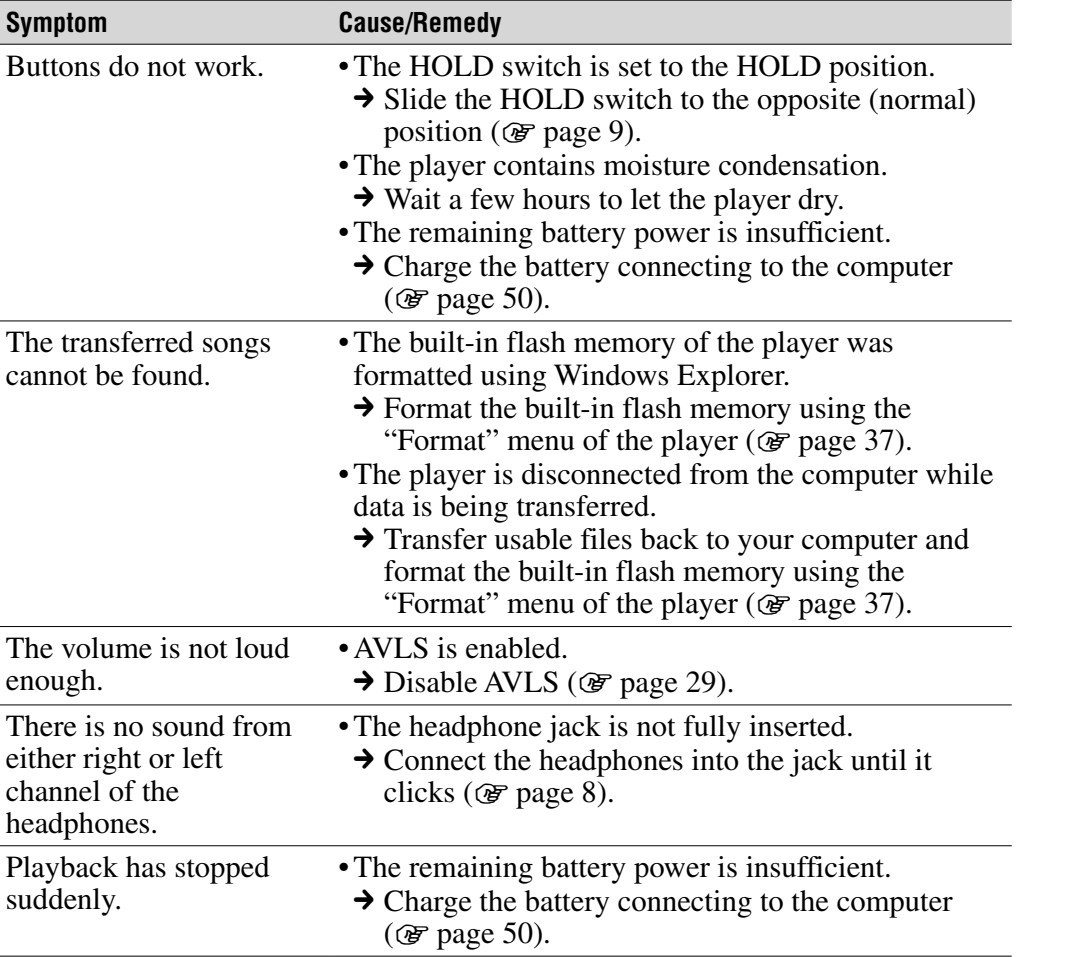

## Display window

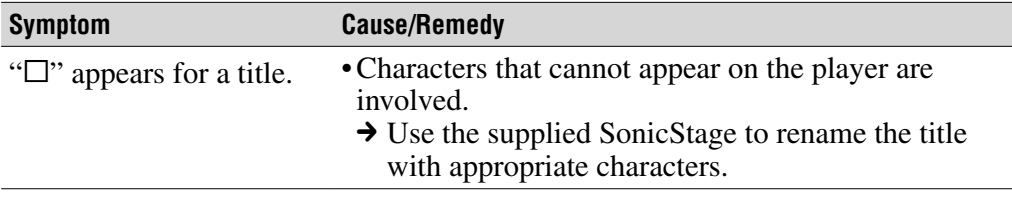

**Continued** 

**Index Menu**

## Charging the battery

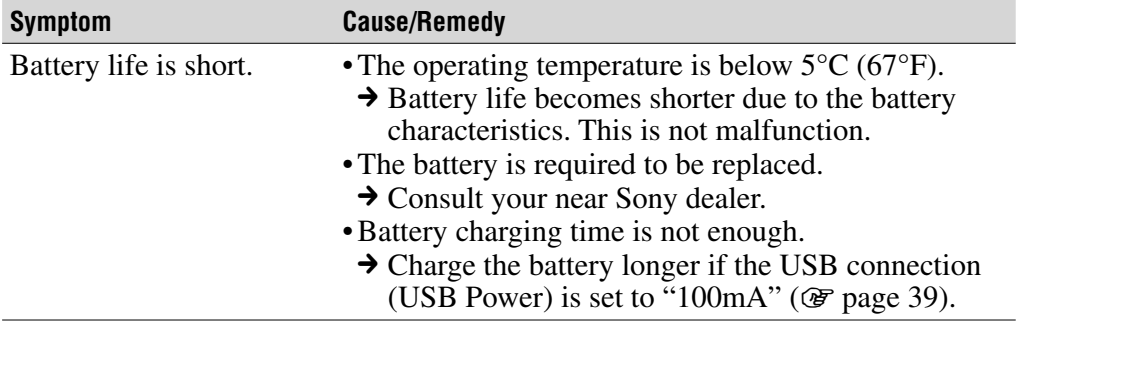

## Connection with the computer/SonicStage

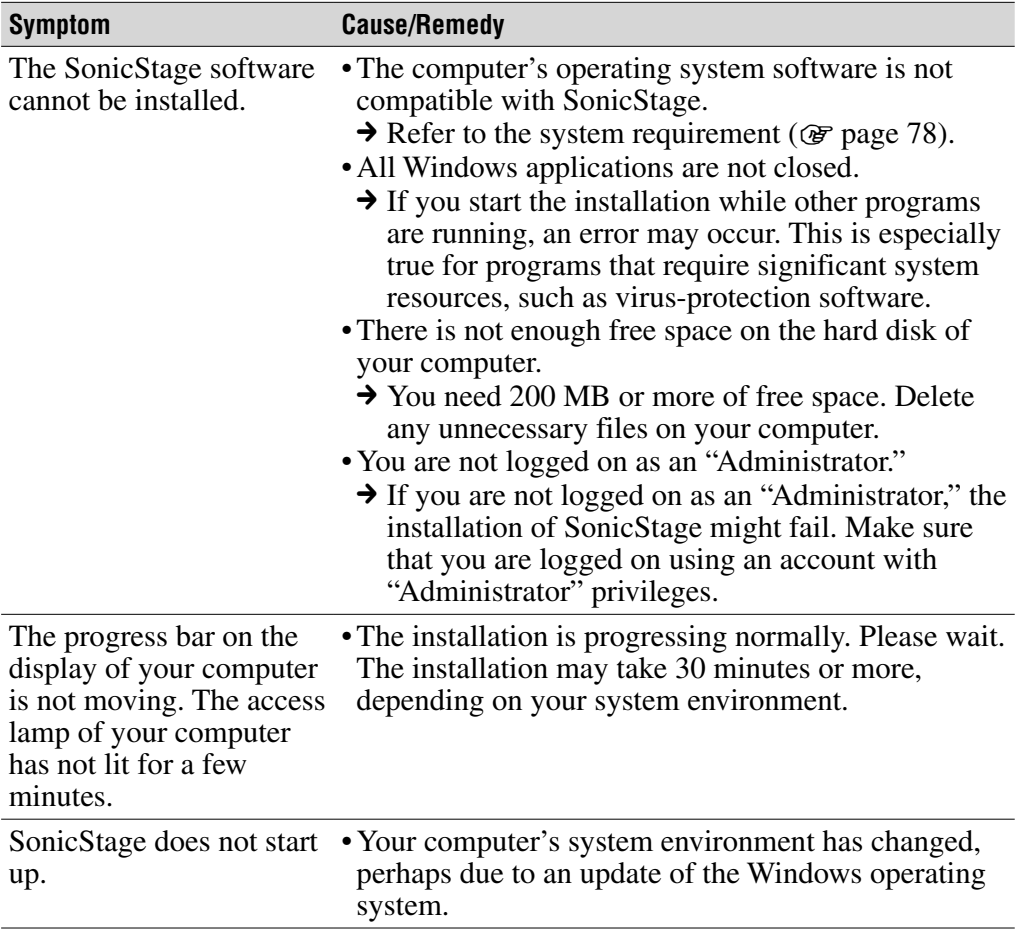

**Contents Table of** 

## Connection with the computer/SonicStage (continued)

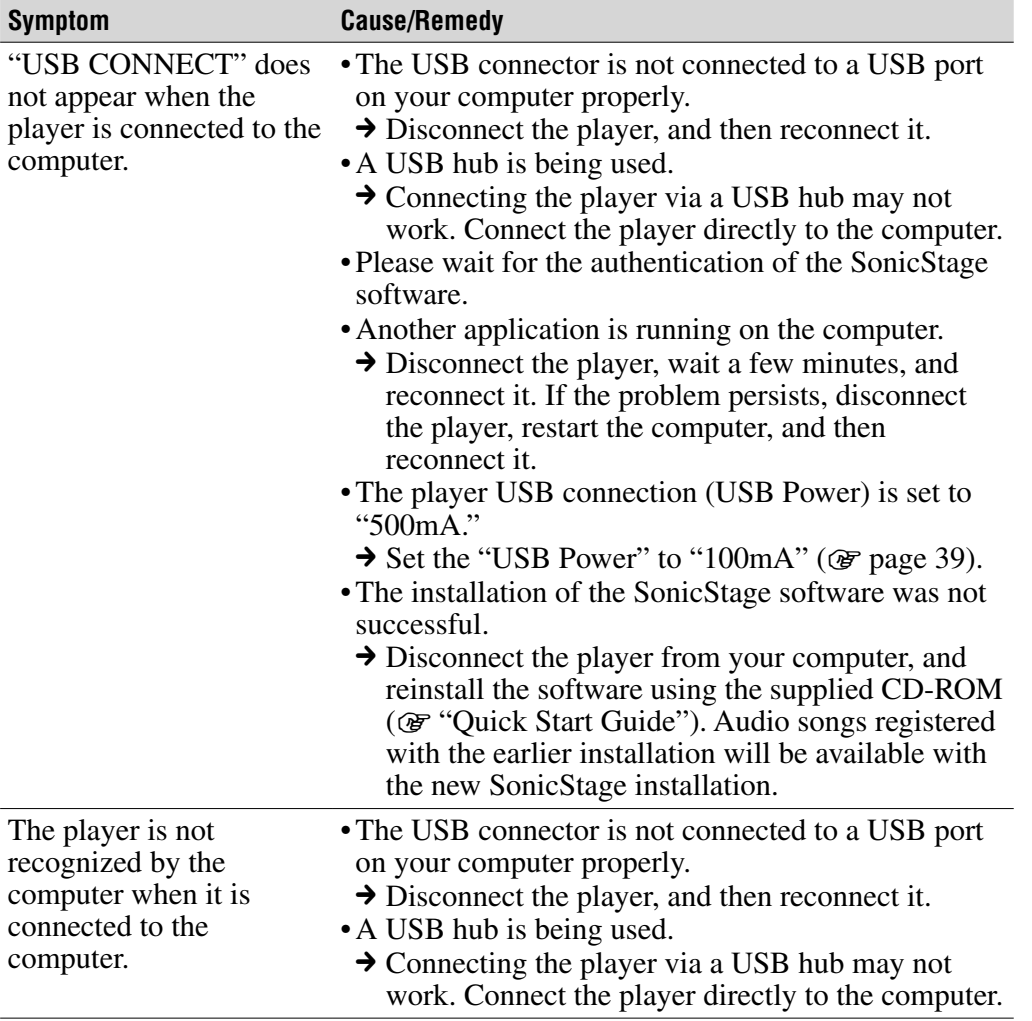

**Continued** 

**Index Menu**

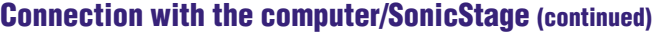

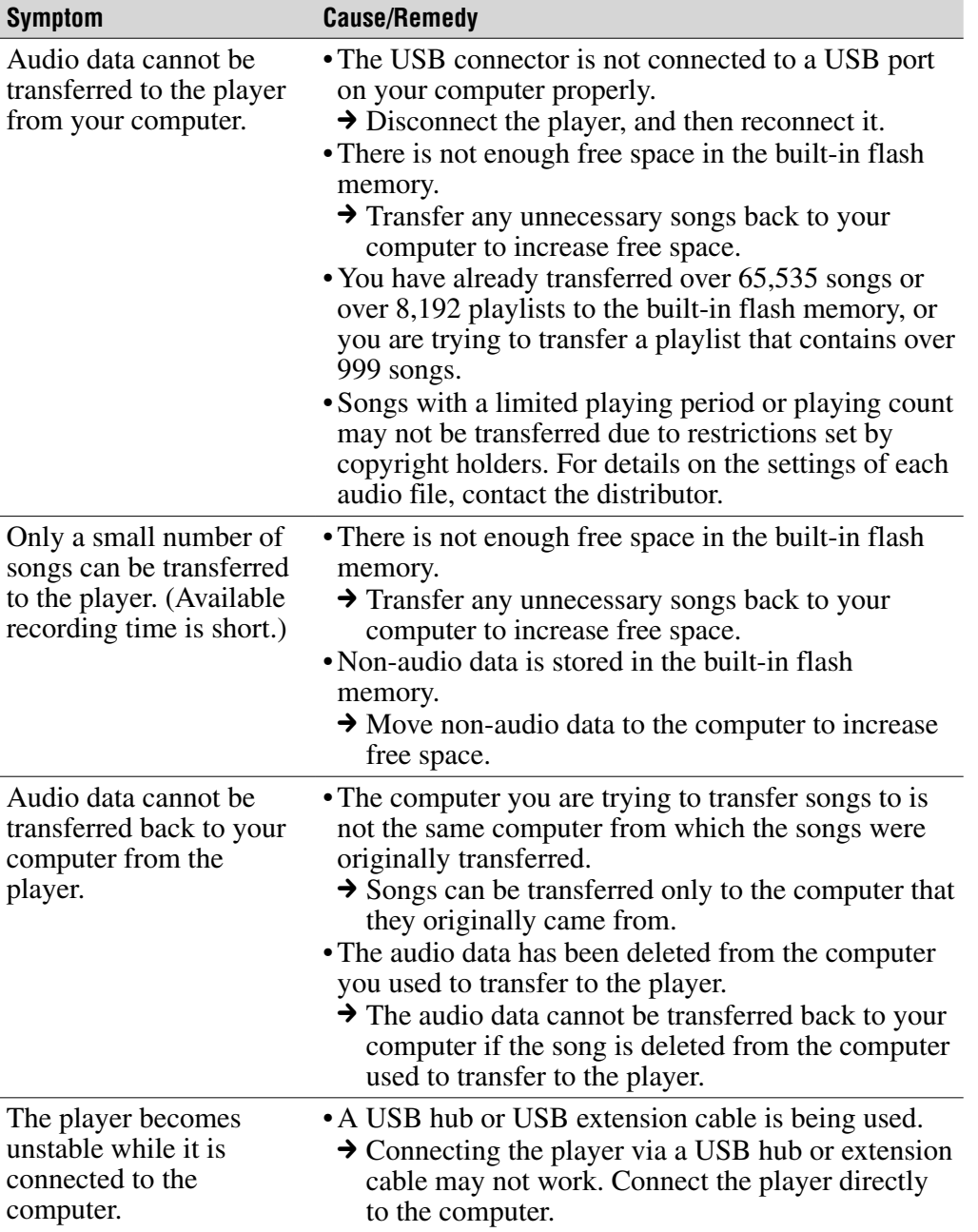

Menu Index

**Contents Table of** 

## FM Tuner (NW-E002F/E003F/E005F only)

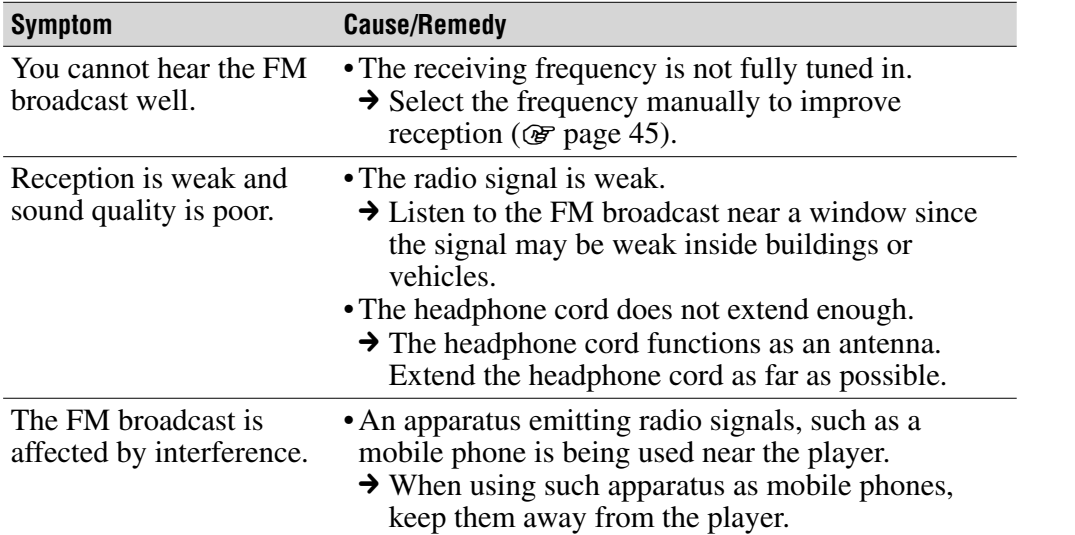

**Contents Table of** 

**Index Menu**

**Index** 

**Menu** 

#### **Other**

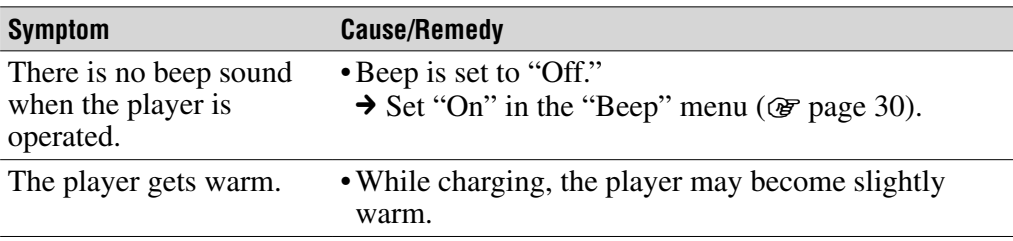

## Messages

Follow the instructions below if a message appears in the display.

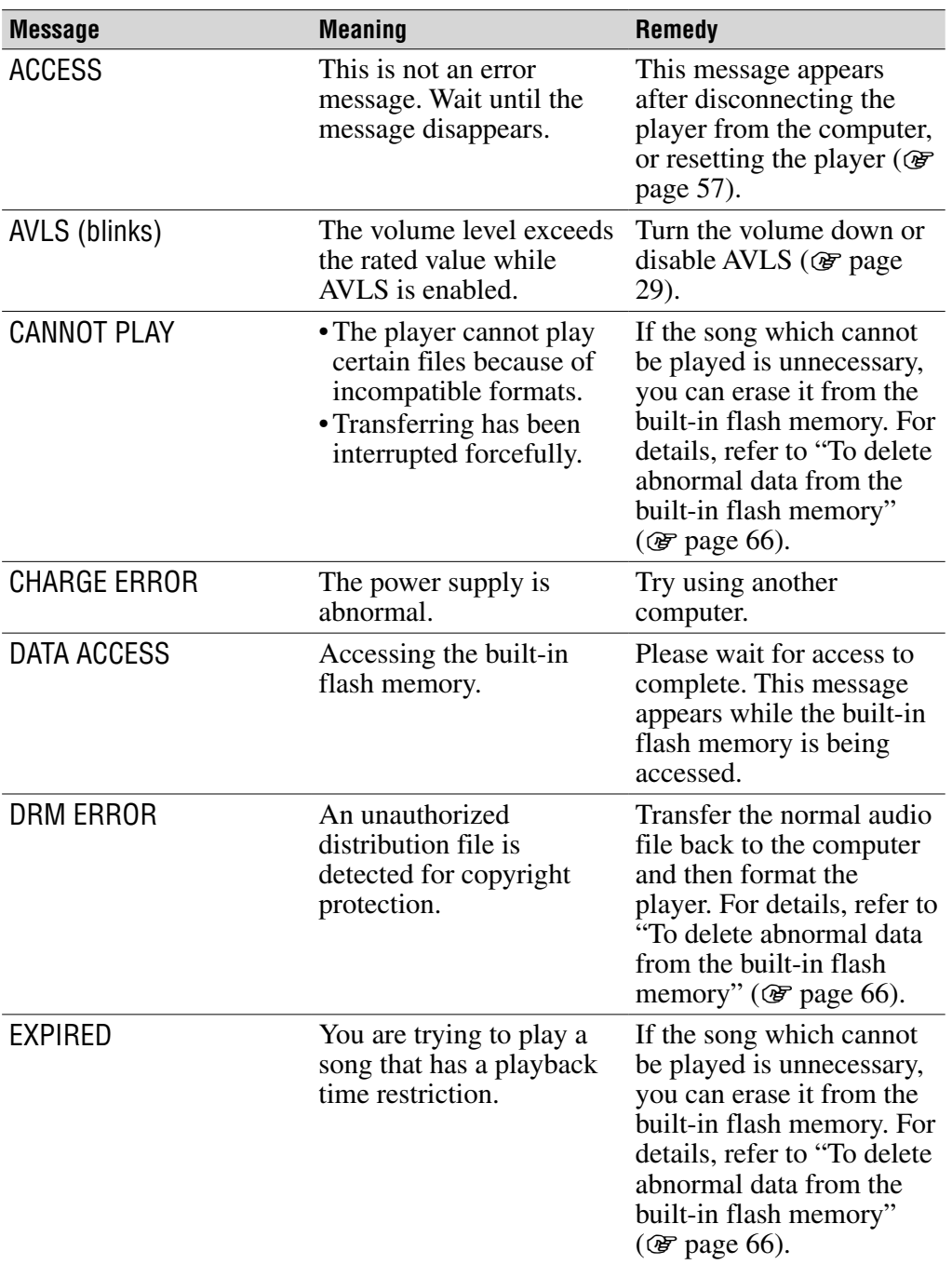

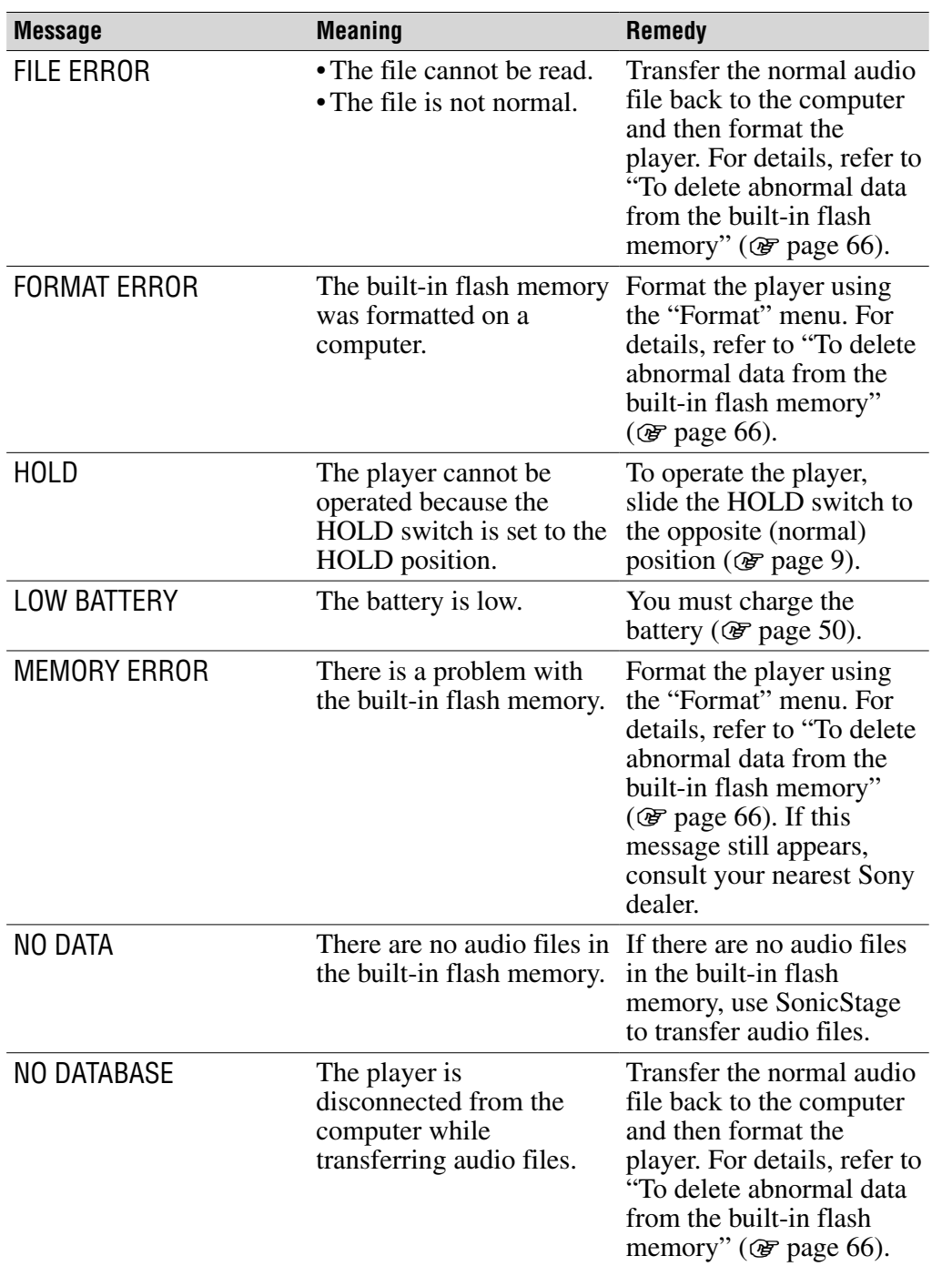

**Continued** 

**Contents Table of** 

**Index Menu**

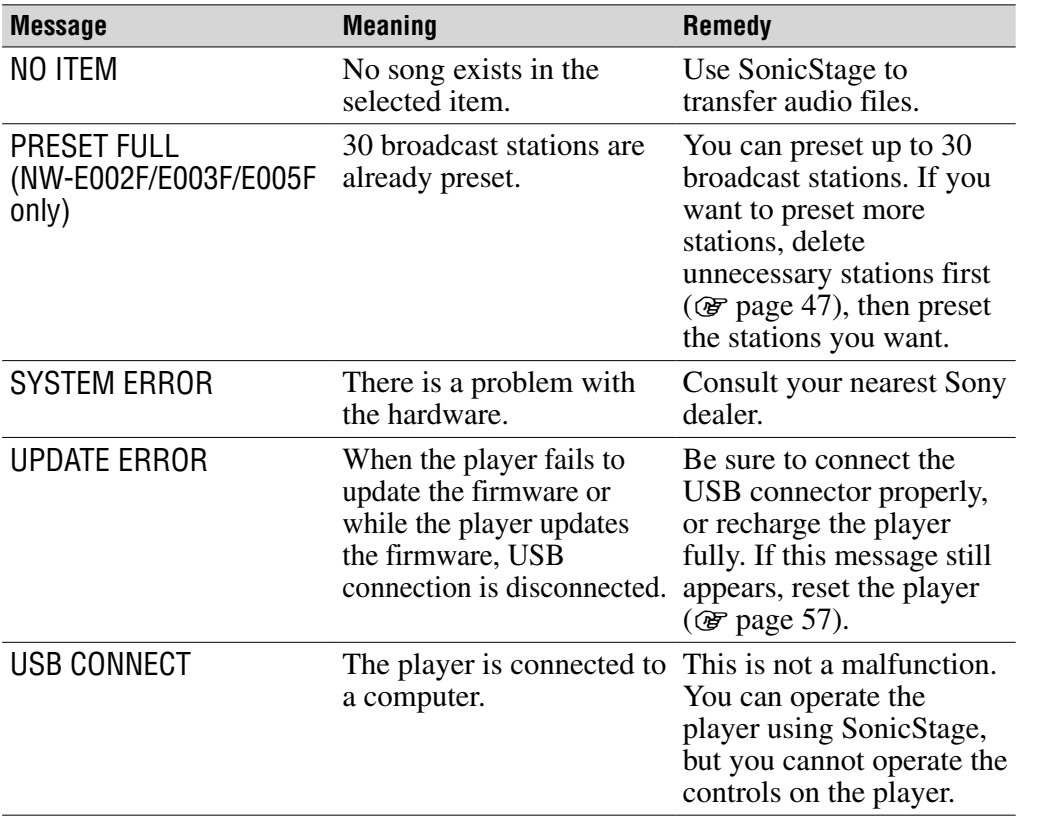

## <span id="page-65-0"></span>To delete abnormal data from the built-in flash memory

If "CANNOT PLAY," "DRM ERROR," "EXPIRED," "FILE ERROR," "FORMAT ERROR," "MEMORY ERROR," or "NO DATABASE" appears, there is a problem with all or part of the data stored in the built-in flash memory.

Please follow the procedure below to erase data you cannot play.

- **1 Connect the player to the computer, and start SonicStage.**
- **2 If you have already specified the data with problems, erase the data using SonicStage.**
- **3 If the problem persists, transfer all data without problems back to the computer using SonicStage while the player is connected to the computer.**
- **4 Disconnect the player from the computer and then format the builtin flash memory using the "Format" menu (** $\circledast$  **[page 37\)](#page-36-0).**

# Uninstalling SonicStage

To uninstall the supplied software from your computer, follow the procedure below.

 **Click "Start"– "Control Panel."1)**

- **Double-click "Add/Remove Programs."**
- **Click "SonicStage X.X" in the "Currently Installed Programs" list, and then click "Remove."2)**

Follow the displayed instruction and restart your computer. The uninstallation is completed when the computer has restarted.

<sup>1)</sup> "Settings" – "Control Panel" in the case of Windows 2000 Professional/ Windows Millennium Edition/Windows 98 Second Edition.

<sup>2)</sup> "Change/Remove" in the case of Windows 2000 Professional, "Add/Remove" in the case of Windows Millennium Edition/Windows 98 Second Edition.

#### **Note**

• When you install SonicStage, OpenMG Secure Module is installed at the same time. Do not delete OpenMG Secure Module since it may be used by other software.

#### Owner's Record

The model and serial numbers are located on the rear of the player. Record the serial number in the space provided below. Refer to these numbers whenever you call upon your Sony dealer regarding this product.

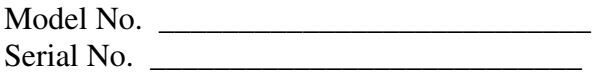

## WARNING

#### To reduce the risk of fire or electric shock, do not expose this apparatus to rain or moisture.

Do not install the appliance in a confined space, such as a bookcase or built-in cabinet.

To reduce the risk of fire, do not cover the ventilation of the apparatus with newspapers, tablecloths, curtains, etc. And do not place lighted candles on the apparatus.

To reduce the risk of fire or electric shock, do not place objects filled with liquids, such as vases, on the apparatus.

## For Customers in the USA

#### **NOTE:**

This equipment has been tested and found to comply with the limits for a Class B digital device, pursuant to Part 15 of the FCC Rules. These limits are designed to provide reasonable protection against harmful interference in a residential installation. This equipment generates, uses, and can radiate radio frequency energy and, if not installed and used in accordance with the instructions, may cause harmful interference to radio communications. However, there is no guarantee that interference will not occur in a particular installation. If this equipment does cause harmful interference to radio or television reception, which can be determined by turning the equipment off and on, the user is encouraged to try to correct the interference by one or more of the following measures:

- Reorient or relocate the receiving antenna.
- Increase the separation between the equipment and receiver.
- Connect the equipment into an outlet on a circuit different from that to which the receiver is connected.
- Consult the dealer or an experienced radio/TV technician for help.

You are cautioned that any changes or modifications not expressly approved in this manual could void your authority to operate this equipment.

#### If you have any questions about this product: **Visit:**

www.sony.com/walkmansupport

#### **Contact:**

Sony Customer Information Service Center at 1-(866)-456-7669 **Write:**

Sony Customer Information Services Center 12451 Gateway Blvd., Fort Myers, FL 33913

## **Declaration of Conformity**

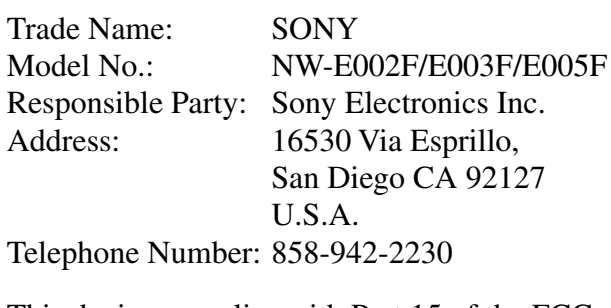

This device complies with Part 15 of the FCC Rules. Operation is subject to the following two conditions: (1) This device may not cause harmful interference, and (2) this device must accept any interference received, including interference that may cause undesired operation.

**Contents Table of** 

## For Customers in the USA and Canada

## RECYCLING LITHIUM-ION BATTERIES

Lithium-ion batteries are recyclable.

You can help preserve our environment by returning your used rechargeable batteries to the collection and recycling location nearest you.

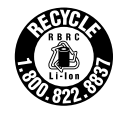

For more information regarding recycling of rechargeable batteries, call toll free 1-800-822-8837, or visit **http://www.rbrc.org/**.

**Caution:** Do not handle damaged or leaking Lithium-ion batteries.

#### Disposal of Old Electrical & Electronic Equipment (Applicable in the European Union and other European countries with separate collection systems)

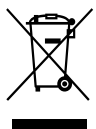

 $\sim$  This symbol on the product or on its packaging indicates that this product shall not be treated as household waste. Instead it shall be handed over to the applicable collection point for the recycling of electrical and electronic equipment. By ensuring this product is disposed of correctly, you will help prevent potential negative

consequences for the environment and human health, which could otherwise be caused by inappropriate waste handling of this product. The recycling of materials will help to conserve natural resources. For more detailed information about recycling of this product, please contact your local Civic Office, your household waste disposal service or the shop where you purchased the product.

Applicable accessories: Headphones

## For Customers in Russia

Произведено в Малайзия Изготовитель: Сони Корпорейшн Адрес: 6-7-35 Киташинагава, Шинагава-ку, Токио 141-0001, Япония

## **Precautions**

## On safety

Be sure not to short-circuit the terminals of the player with other metallic objects.

## On installation

- Never use the player where it will be subjected to extremes of light, temperature, moisture or vibration.
- Never leave the player exposed to high temperature, such as in a car parked in the sun or under direct sunlight.

## On heat build-up

Heat may build up in the player while charging if it is used for an extended period of time.

## On the headphones

#### Road safety

Do not use headphones while driving, cycling, or operating any motorized vehicle. It may create a traffic hazard and is illegal in many areas. It can also be potentially dangerous to play at a high volume while walking, especially at pedestrian crossings. You should exercise extreme caution or discontinue use in potentially hazardous situations.

## Preventing hearing damage

Avoid using the headphones at a high volume. Hearing experts advise against continuous, loud and extended play. If you experience a ringing in your ears, reduce the volume or discontinue use.

#### Caring for others

Keep the volume at a moderate level. This will allow you to hear outside sounds and to be considerate to the people around you.

#### **Warning**

If there is lightning when you are using the player, take off the headphones immediately.

## On the use

- When using a strap, be careful to avoid hooking it on objects you pass by.
- Do not use the player on an aircraft.

## On cleaning

- Clean the player's case with a soft cloth, such as cleaning cloth for eyeglasses.
- If the player's case becomes very dirty, clean it with a soft cloth slightly moistened with water or a mild detergent solution.
- Do not use any type of abrasive pad, scouring powder, or solvent, such as alcohol or benzene, as it may mar the finish of the case.
- Clean the headphone plug periodically.
- Be careful not to let water get into the player from the opening near the connector.

If you have any questions or problems concerning the player, please consult your nearest Sony dealer.

#### **NOTES**

- The recorded music is limited to private use only. Use of the music beyond this limit requires permission of the copyright holders.
- Sony is not responsible for incomplete recording/downloading or damaged data due to problems of the player or computer.
## On software

- Copyright laws prohibit reproducing the software or the manual accompanying it in whole or in part, or renting the software without the permission of the copyright holder.
- In no event will SONY be liable for any financial damage, or loss of profits, including claims made by third parties, arising out of the use of the software supplied with this player.
- In the event a problem occurs with this software as a result of defective manufacturing, SONY will replace it. However, SONY bears no other responsibility.
- The software provided with this player cannot be used with equipment other than that which is so designated.
- Please note that, due to continued efforts to improve quality, the software specifications may be changed without notice.
- Operation of this player with software other than that provided is not covered by the warranty.
- The ability to display the languages on your SonicStage will depend on the installed OS on your PC. For better results, please ensure that the installed OS is compatible with the desired language you want to display.
	- We do not guarantee all the languages will be able to be displayed properly on your SonicStage.
	- User-created characters and some special characters may not be displayed.
- The explanations in this manual assume that you are familiar with the basic operations of Windows.

 For details on the use of your computer and operating system, please refer to the respective manuals.

### **Continued**

## On sample audio data

The player is pre-installed with sample audio data so that you can try it out right away. To delete this audio data, delete it using SonicStage.

- The recorded music is limited to private use only. Use of the music beyond this limit requires permission of the copyright holders.
- Sony is not responsible for incomplete recording/downloading or damaged data due to problems of the player or computer.
- Depending on the types of the text and characters, the text shown on the player may not be displayed properly on device. This is due to:
	- The capacity of the connected player.
	- The player is not functioning normally.
	- The ID3 TAG information for the song is written in the language or the character that is not supported by the player.

## About the customer support Web site

If you have any questions about or issue with this product, visit the following web sites.

For customers in the USA:<http://www.sony.com/walkmansupport>

For customers in Canada: <http://www.sony.ca/ElectronicsSupport/>

For customers in Europe:<http://www.support-nwwalkman.com>

For customers in Latin America:<http://www.sony-latin.com/pa/info/>

For customers in other countries or areas:<http://www.css.ap.sony.com>

For customers who purchased the overseas models:

<http://www.sony.co.jp/overseas/support/>

**Index Menu**

**Index Menu**

Index

Menu

# On Copyrights

- SonicStage and the SonicStage logo are trademarks or registered trademarks of Sony Corporation.
- OpenMG, ATRAC, ATRAC3, ATRAC3plus and their logos are trademarks of Sony Corporation.
- "WALKMAN" and "WALKMAN" logo are registered trademarks of Sony Corporation.
- Microsoft, Windows, Windows NT and Windows Media are trademarks or registered trademarks of Microsoft Corporation in the United States and/or other countries.
- Adobe and Adobe Reader are trademarks or registered trademarks of Adobe Systems Incorporated in the United States and/or other countries.
- MPEG Layer-3 audio coding technology and patents licensed from Fraunhofer IIS and Thomson.
- IBM and PC/AT are registered trademarks of International Business Machines Corporation.
- Macintosh is a trademark of Apple Computer, Inc..
- Pentium is a trademark or a registered trademark of Intel Corporation.
- CD and music-related data from Gracenote, Inc., copyright © 2000-2004 Gracenote.

 Gracenote CDDB® Client Software, copyright 2000-2004 Gracenote. This product and service may practice one or more of the following U.S. Patents: #5,987,525; #6,061,680; #6,154,773, #6,161,132, #6,230,192, #6,230,207, #6,240,459, #6,330,593, and other patents issued or pending. Services supplied and/or device manufactured under license for following Open Globe,Inc. United States Patent 6,304,523. Gracenote and CDDB are registered trademarks of Gracenote.

 The Gracenote logo and logotype, and the "Powered by Gracenote" logo are trademarks of Gracenote.

• All other trademarks and registered trademarks are trademarks or registered trademarks of their respective holders. In this manual,  $TM$  and  $@$  marks are not specified.

Program ©2006 Sony Corporation Documentation ©2006 Sony Corporation

# <span id="page-75-1"></span><span id="page-75-0"></span>Specifications

### **Audio compression technology**

- MPEG-1 Audio Layer-3 (MP3)
- Windows Media Audio (WMA)
- Adaptive Transform Acoustic Coding (ATRAC)

### **Maximum recordable number of songs and time (Approx.)**\*

\* When transferring four-minute songs.

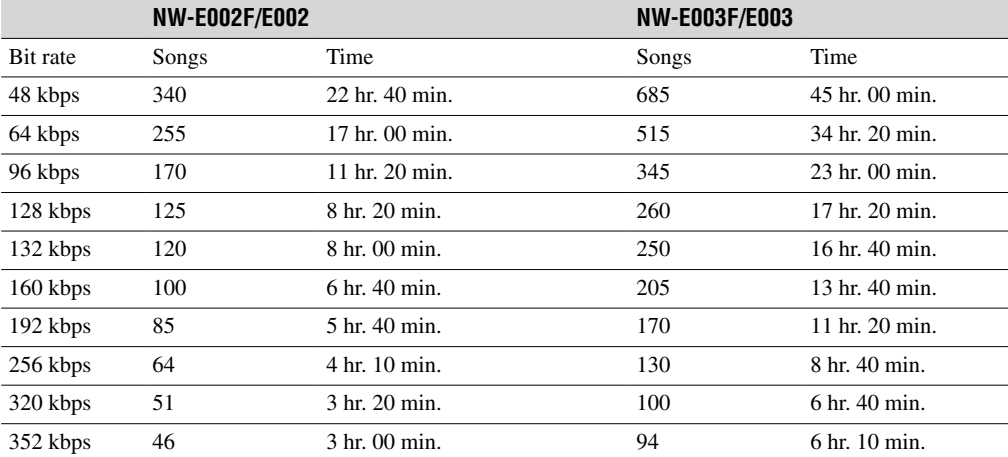

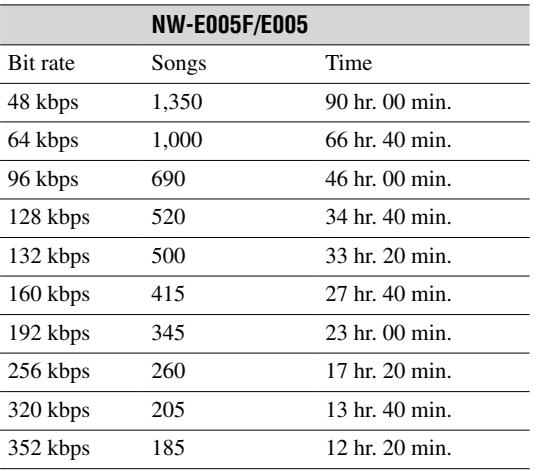

### **Capacity (User available capacity)**\*

512 MB (Approx. 482 MB = 505,724,928 bytes)

1 GB (Approx. 968 MB = 1,015,726,080 bytes)

2 GB (Approx. 1.89 GB = 2,035,974,144 bytes)

\* Available storage capacity of the player may vary. A portion of the memory is used for data management functions.

### **Supported bit rates**

MP3: 32 to 320 kbps variable bit rate-compliant WMA: 32 to 192 kbps variable bit rate-compliant ATRAC: 48/64/66 (ATRAC3)\*/96/105 (ATRAC3)\*/128/132 (ATRAC3)/160/192/256/320/352 kbps \* CD recording cannot be done using SonicStage software in ATRAC3 at 66/105 kbps.

### **Sampling frequency**\*

MP3: 32, 44.1, 48 kHz WMA: 44.1 kHz ATRAC: 44.1 kHz \* Sampling frequency may not correspond to all encoders.

#### **Frequency response**

20 to 20,000 Hz (single signal measurement)

### **FM Frequency range (NW-E002F/E003F/E005F only)**

87.5 to 108.0 MHz

### **IF (FM)**

375 kHz

**Antenna** Headphone cord antenna

### **Interface**

Headphone: Stereo mini Hi-speed USB (USB 2.0 compliant)

### **Operating temperature**

5°C to 35°C (67°F to 95°F)

#### **Power source**

- Built-in rechargeable lithium-ion battery
- USB power (from a computer through the USB connector of the player)

### **Battery life (continuous playback)**\*

ATRAC format: Approximately 28 hours (Playback at 132 kbps) ATRAC format: Approximately 25 hours (Playback at 128 kbps) ATRAC format: Approximately 27 hours (Playback at 48 kbps) MP3 format: Approximately 27 hours (Playback at 128 kbps) WMA format: Approximately 19 hours (Playback at 128 kbps) FM radio reception (NW-E002F/E003F/E005F only): Approximately 8 hours

\* This is when the power save setting is "On-Super" ( $\circledast$  [page 41\)](#page-40-0), and the sound quality setting (Equalizer) is "Off" ( $F$  [page 26\)](#page-25-0). The battery duration will vary depending on temperature and usage.

### **Dimension (w/h/d)**

 $24.8 \times 79.0 \times 13.6$  mm ( $1 \times 3$   $1/8 \times 9/16$  inches) (w/h/d, projecting parts not included)

**Mass** Approx. 25 g (0.9 oz)

**Continued** 

### **Minimum System Requirements (for the player and SonicStage)**

- Computer: IBM PC/AT or compatible computer preinstalled with the following Windows operating systems:
	- Windows 98 Second Edition
	- Windows Millennium Edition
	- Windows 2000 Professional (Service Pack 3 or later)
	- Windows XP Home Edition
	- Windows XP Professional
	- Windows XP Media Center Edition
	- Windows XP Media Center Edition 2004
	- Windows XP Media Center Edition 2005

Windows 95, Windows 98 Gold Edition, Windows NT, other versions (Server, etc.) of Windows2000 may not be guaranteed.

- CPU: Pentium III 450 MHz or higher
- RAM: 128 MB or more
- Hard Disk drive: 200 MB or more of available space (1.5 GB or more is recommended) More space may be required, depending on the version of the operating system. Additional space is required for storing music data.
- Display:
	- Screen Resolution:  $800 \times 600$  pixels (or higher) (recommended  $1024 \times 768$  or higher)
	- Colors: High Color (16 bit) (or higher) (SonicStage may not operate properly at color settings at or below 256 colors.)
- CD-ROM drive (supporting Digital Music CD playback capabilities using WDM) To create original CDs or to back up audio CDs, a CD-R/RW drive is required.
- Sound board
- USB port
- Internet connection is required to use the CD Data Base (CDDB).
- To use Electronic Music Distribution (EMD), you need Internet connection, and Internet Explorer 5.5 or later needs to be installed.
- This software is not supported by the following environments:
	- OSs other than those indicated above
	- Personally constructed PCs or operating systems
	- An environment that is an upgrade of the original manufacturer-installed operating system
	- Multi-boot environment
	- Multi-monitor environment
	- Macintosh

Design and specifications are subject to change without notice. US and foreign patents licensed from Dolby Laboratories.

# **Index**

## Symbols

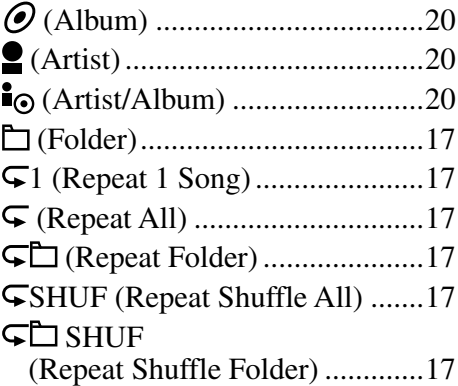

## A

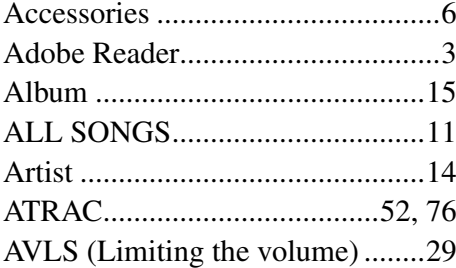

## B

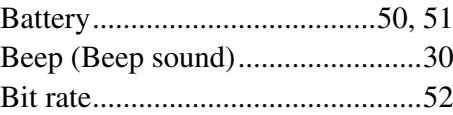

## $\begin{array}{|c|c|}\n\hline\n\text{c}\hspace{2.5cm}\hline\n\end{array}$

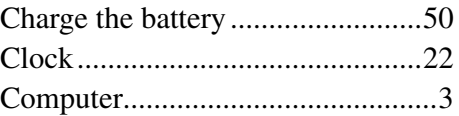

### D

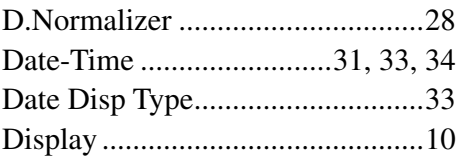

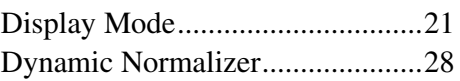

## E

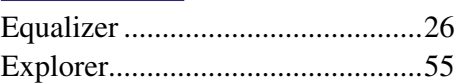

### F

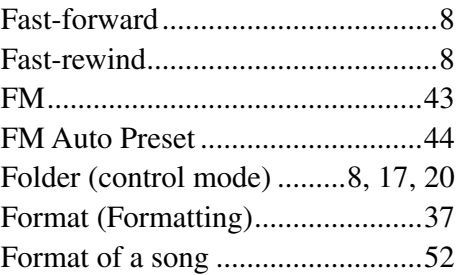

## H

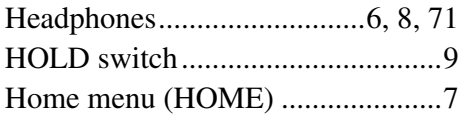

## I

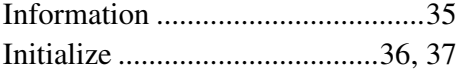

## M

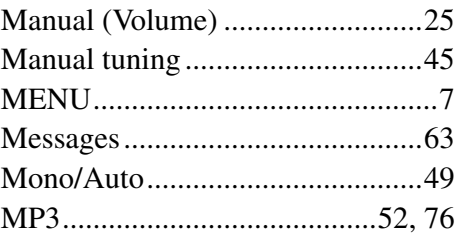

## **Continued**

## **P**

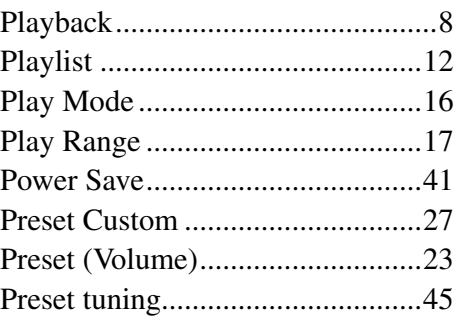

## R

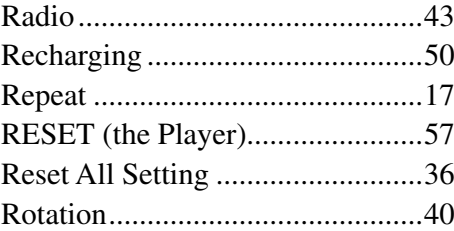

## S

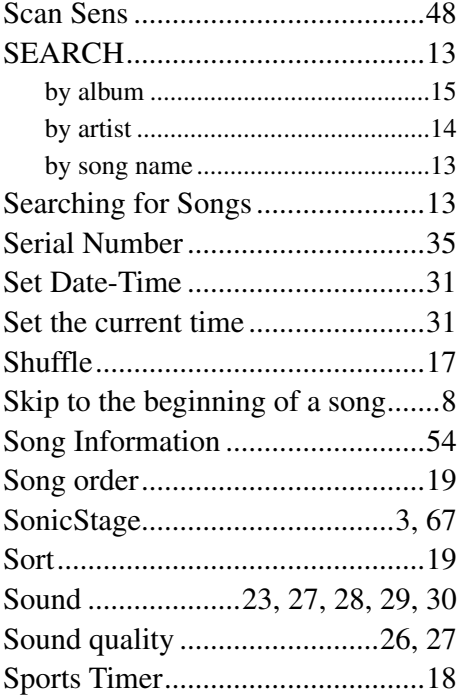

## $\overline{\mathbf{r}}$

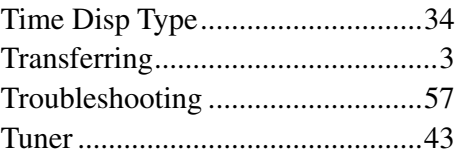

## U

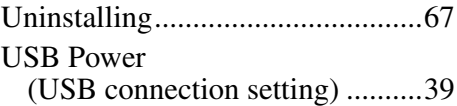

## V

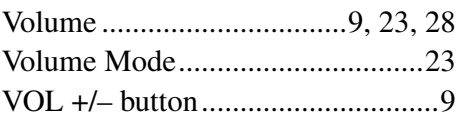

## W

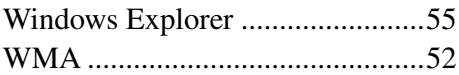

**Contents** ble oi